## **Full Service Attendant**

## Feature Reference

Date: May 13, 2024

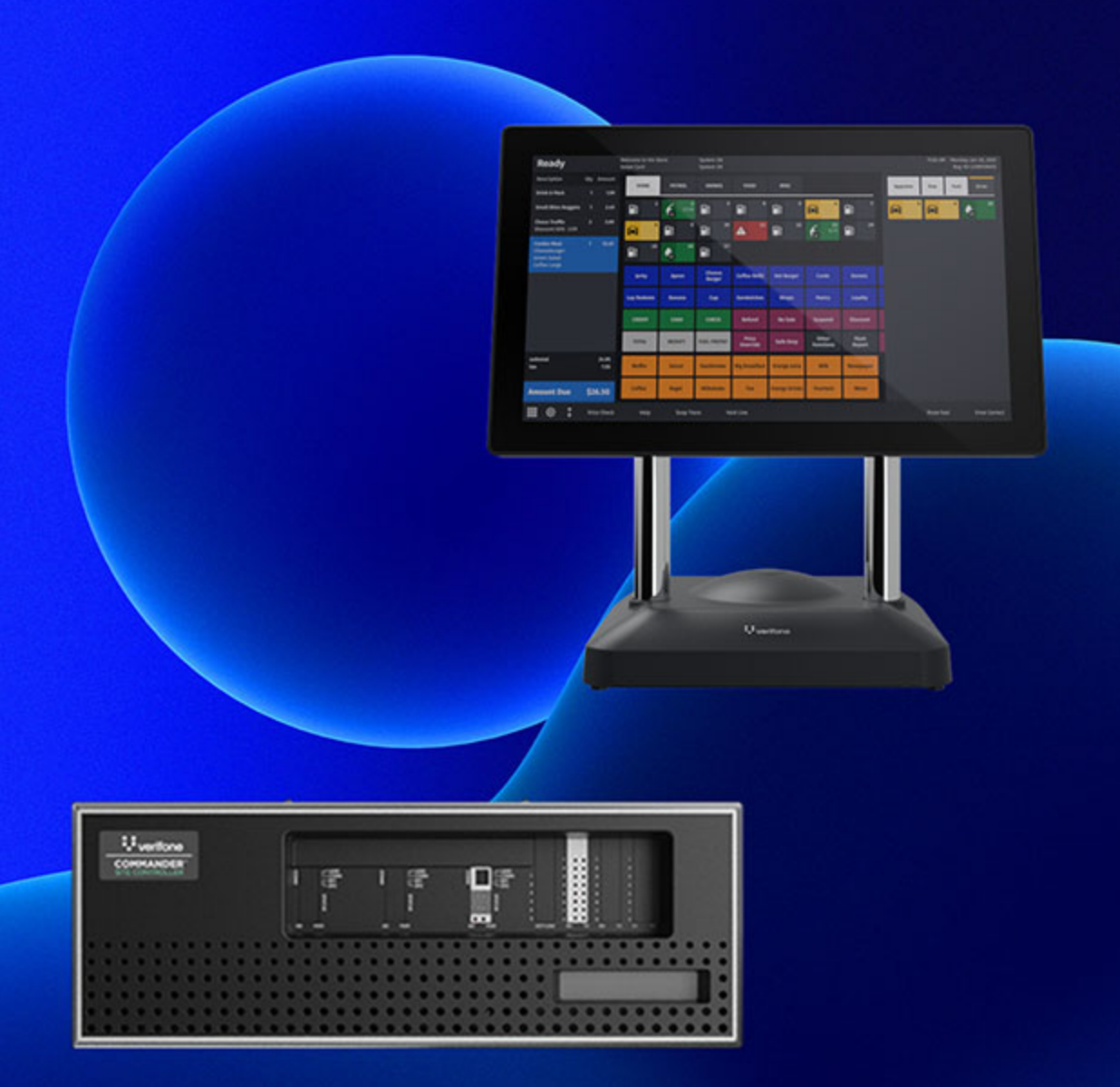

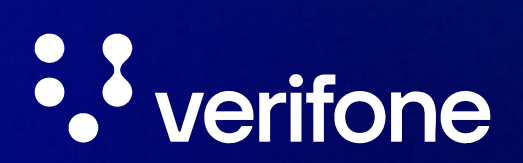

#### **Full Service Attendant**

#### **Using This Feature Reference**

This Feature Reference provides detailed information on how to configure and use the Full Service Attendant feature on the Verifone Commander.

This feature document contains the subsections listed below:

- **Overview** This section contains a brief description, requirements and the supported hardware configurations for the Full Service feature on the related Site Controller.
- **Configuring**  This section contains information on how to configure the Full Service feature on the related Site Controller.
- **Using** This section describes how to prepare the specific Site Controller for the Full Service feature.
- **Reporting** This section contains a sample report with a detailed report description for the Full Service feature on the specific Site Controller.

VeriFone, Inc. 2744 North University Drive Coral Springs, FL 33065 Telephone: 800-837-4366 http://www.verifone.com

© 2024 VeriFone, Inc. All rights reserved.

No part of this publication covered by the copyrights herein may be reproduced or copied in any form or by any means - graphic, electronic, or mechanical, including photocopying, taping, or information storage and retrieval systems - without written permission of the publisher.

The content of this document is subject to change without notice. The information contained herein does not represent a commitment on the part of VeriFone. All features and specifications are subject to change without notice.

## **Revision History**

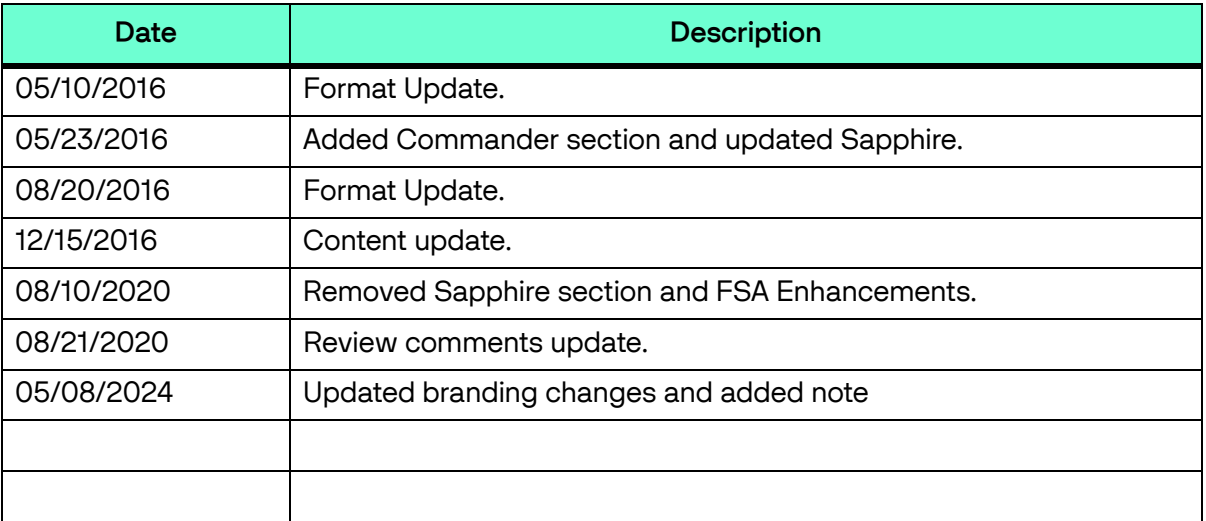

## **CONTENTS**

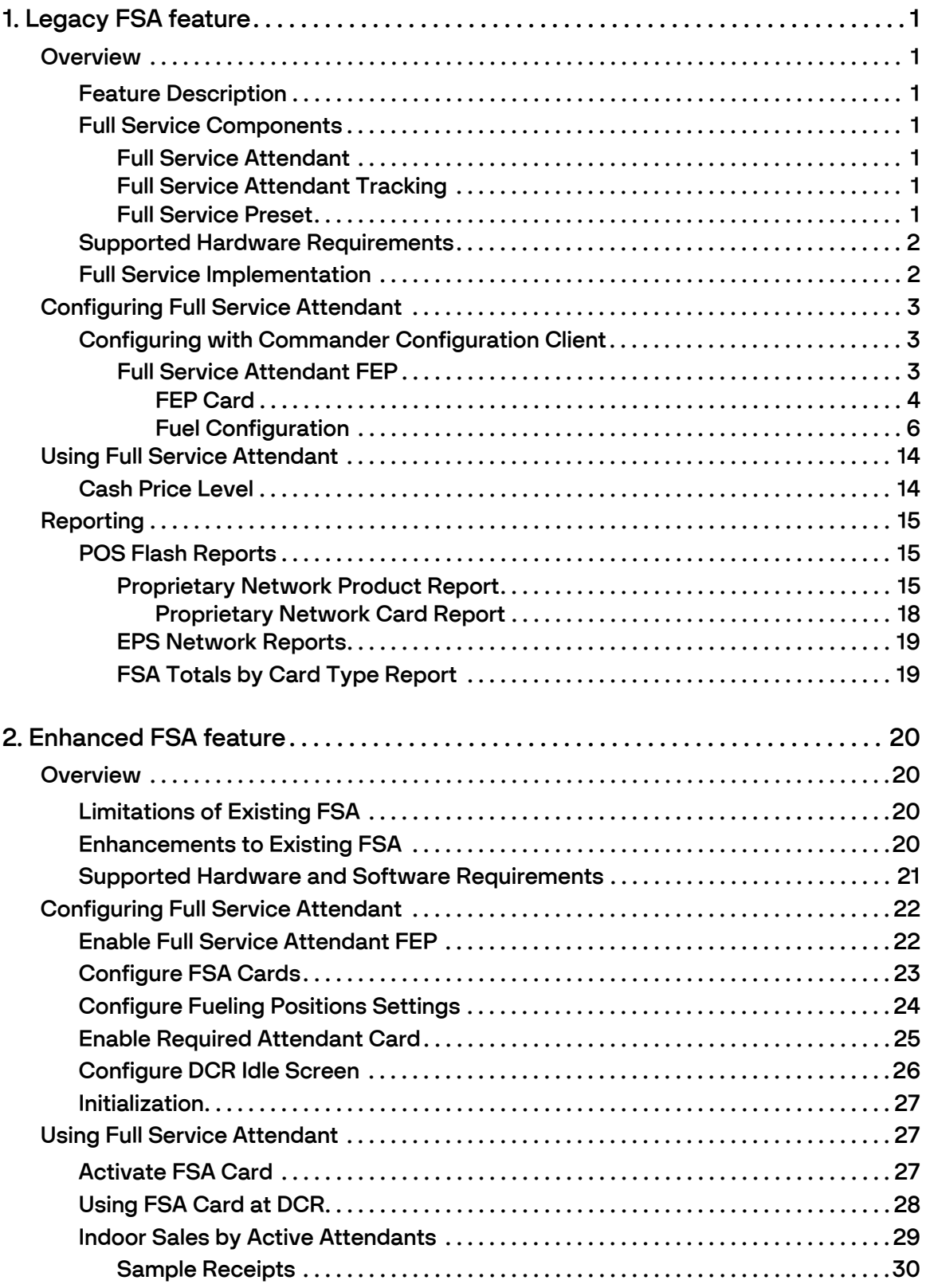

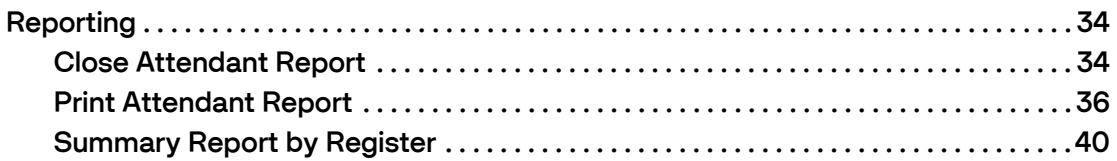

# <span id="page-5-0"></span>**LEGACY FSA FEATURE**

#### <span id="page-5-1"></span>**Overview**

#### <span id="page-5-2"></span>**Feature Description**

The Full Service Attendant (FSA) feature is a Front End Processor (FEP) on VIPER that tracks cash fueling and cash handling when executed by Full Service Attendants at the pump.

#### <span id="page-5-3"></span>**Full Service Components**

There are three major components to the Full Service Attendant feature:

- Full Service Attendant
- Full Service Tracking
- Full Service Preset

#### <span id="page-5-4"></span>**Full Service Attendant**

The Full Service Attendant component is the FEP used to track the cash fueling done by the attendants at the Dispenser Card Reader (DCR). The attendants are provided FSA Cards that are swiped at the DCR whenever a customer stops for cash fueling.

At day close, the cash collected by an attendant is matched with the transaction totals stored in VIPER.

#### <span id="page-5-5"></span>**Full Service Attendant Tracking**

The site can track the cash handling of up to 15 Full Serve Attendants. Each FSA is issued a unique card and is instructed to swipe the card at the DCR for the transaction. The FEP tracks and reports the sales activity for each attendant.

Both Proprietary and FSA cards can be configured and utilized at the site. Full Service Preset is not required for FSA Tracking, but is recommended.

#### <span id="page-5-6"></span>**Full Service Preset**

Full Service Preset is a fuel configuration setting that allows the customer or attendant to preset an amount outside at the DCR before fueling.

The Full Service Preset setting can be paired with:

- **Auto Approve** (to arm the pump) automatically grants approval to dispense fuel at the pump when the patron or outside attendant lifts the handle. If Auto Approve is not on, the transaction will need to be approved at the Point of Sales (POS) terminal.
- **Auto Collect** (to settle the transaction) allows an outside attendant to collect cash or any type of Method of Payment (MOP) directly from the customer at the pump. If Auto Collect is not on, the sale will come due at the POS terminal and would need to be tendered by a cashier.

If Full Service Preset is not paired, the transaction will come due inside for approval:

- No Attendant cards are needed.
- No separate tracking by Attendant using this method.

#### <span id="page-6-0"></span>**Supported Hardware Requirements**

- Commander Site Controller with Topaz
- Commander Site Controller with Ruby2
- Commander Site Controller with base 43 and higher
- RubyCi with Topaz
- RubyCi with Ruby2

#### <span id="page-6-1"></span>**Full Service Implementation**

- The location is set up with Full Service Preset.
- Auto Approve and Auto Collect is set but not required.
	- If Auto Approve is not on, site would need to approve the sale at the POS.
	- If Auto Collect is not on, the sale will come due at the POS and would need to be tendered by a cashier.
- Pumps without card readers function like a normal auto collect pump with all sales reported in the Auto Collect Report.
- Pumps with card readers approve the transaction, after an assigned FSA card has been issued and inserted in the card reader for cash transactions. Credit transactions do not require the insertion of this card.
- Transaction data displays in the Proprietary Card Report showing the total dollar amounts for each card used.

## <span id="page-7-0"></span>**Configuring Full Service Attendant**

To configure the Full Service Attendant feature:

- 1. Enable the Full Service Attendant FEP.
- 2. Configure the FSA Cards.
- 3. Configure the fuel pumps for the Full Service Level.
- 4. Enable the *Full Service Preset* flag for the fueling position.
- 5. Assign FSA Cards to the Full Service Attendants at the pump.

#### <span id="page-7-1"></span>**Configuring with Commander Configuration Client**

#### <span id="page-7-2"></span>**Full Service Attendant FEP**

The FSA Configuration form allows users to enable the Full Service Attendant FEP.

1. From the Configuration Client, go to: Payment Controller > EPS Configuration > Full Service Attendant Configuration.

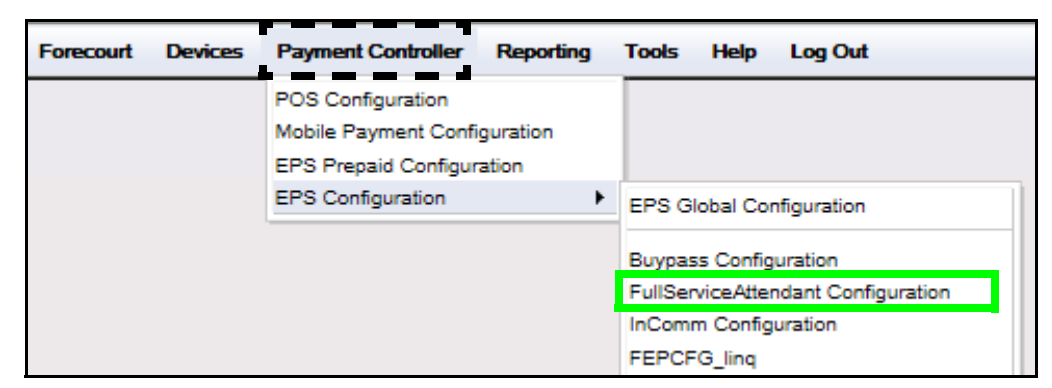

The FullServiceAttendant Configuration window displays.

2. Select the **[FEP]** tab from the Full Service Attendant Configuration window.

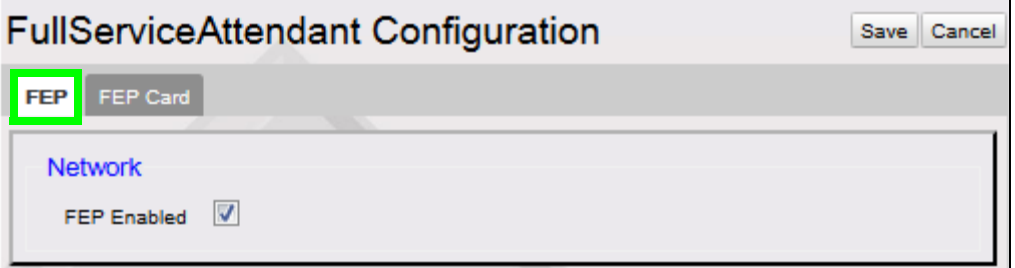

- 3. Select **[FEP Enabled]** to enable the Full Service Attendant FEP.
- 4. Select **[Save]** to accept, or **[Cancel]** to exit without saving changes.

#### <span id="page-8-0"></span>**FEP Card**

The FEP Card tab allows card information parameters to be set for each FSA card used on site.

#### **Configure a FSA Card**

1. Select the **[FEP Card]** tab from the Full Service Attendant Configuration window.

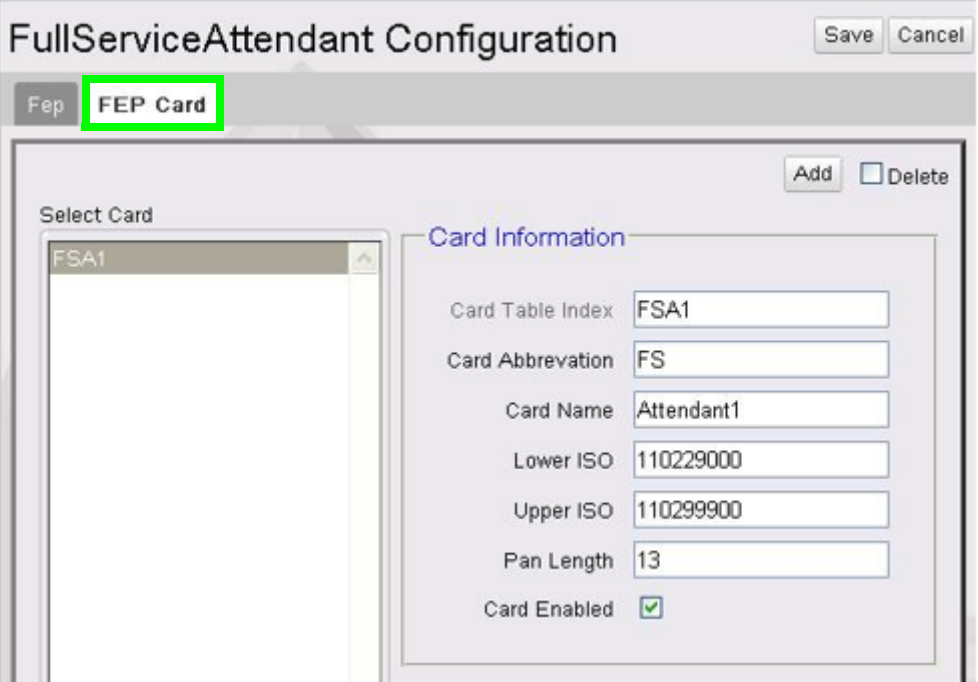

- 2. Select **[Add]** before entering card information.
- **Delete:** Allows existing card information to be deleted.
- 3. Configure the Card Information parameters.

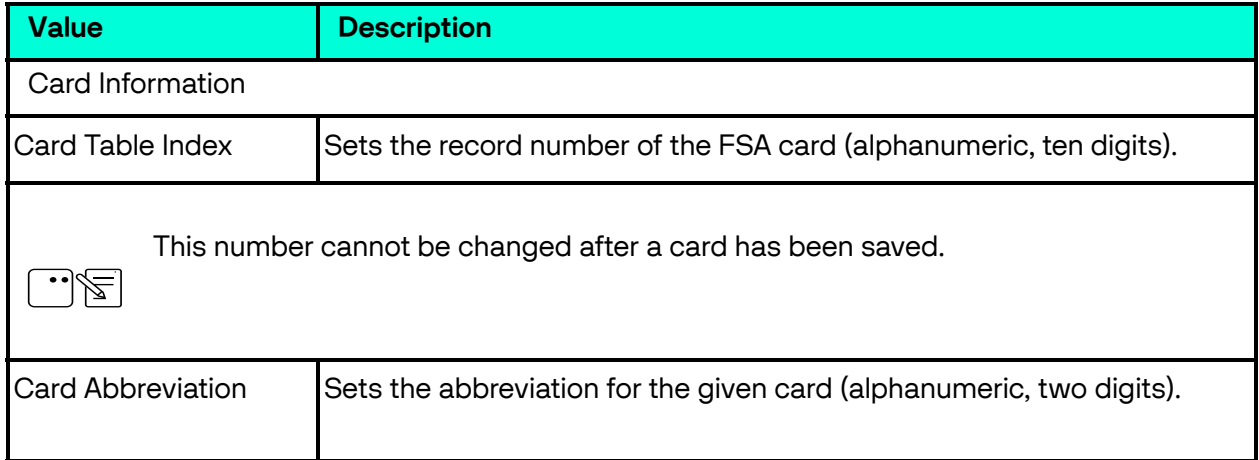

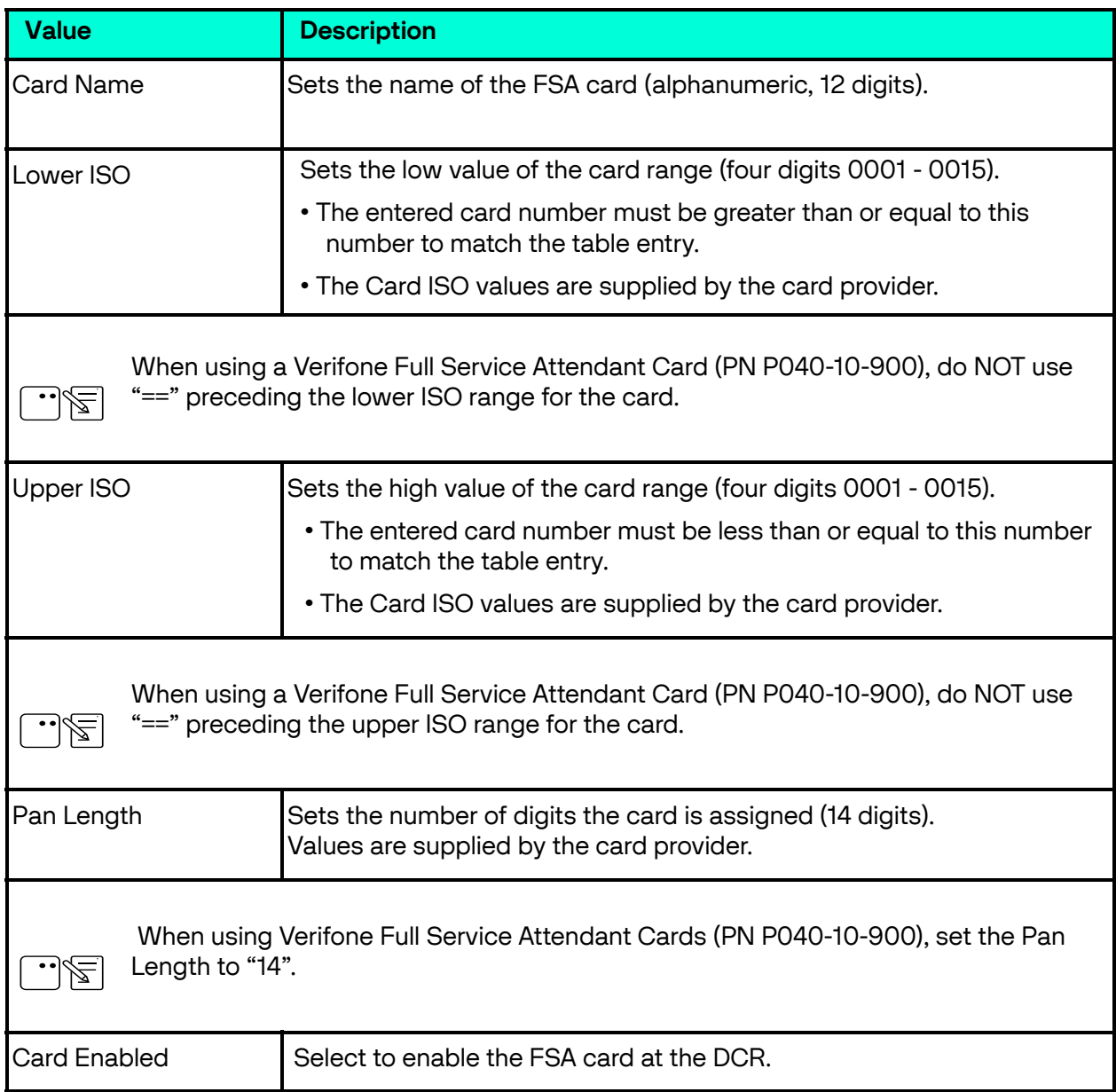

4. Select **[Save]** to accept, or **[Cancel]** to exit without saving changes.

#### <span id="page-10-0"></span>**Fuel Configuration**

The Fuel Configuration form allows users to configure the appropriate fuel pumps for Full Service Level.

1. Navigate to Config Client > Forecourt > Fuel > Fuel Config - Pending.

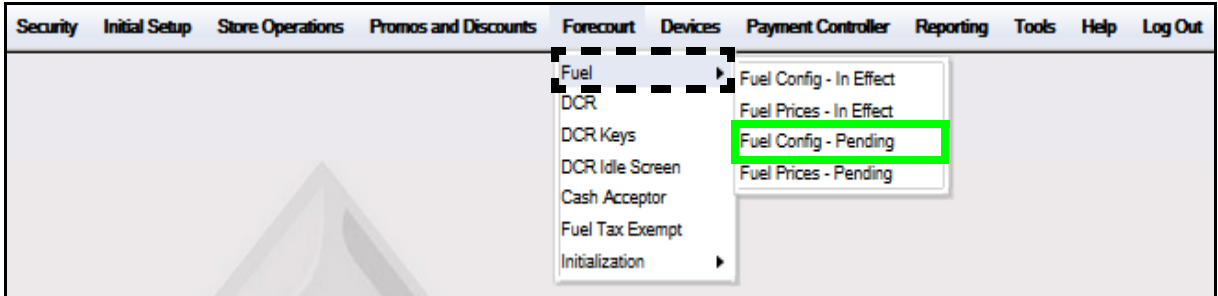

The Fuel Configuration - Pending window displays.

2. Select the **[Fueling Positions]** tab.

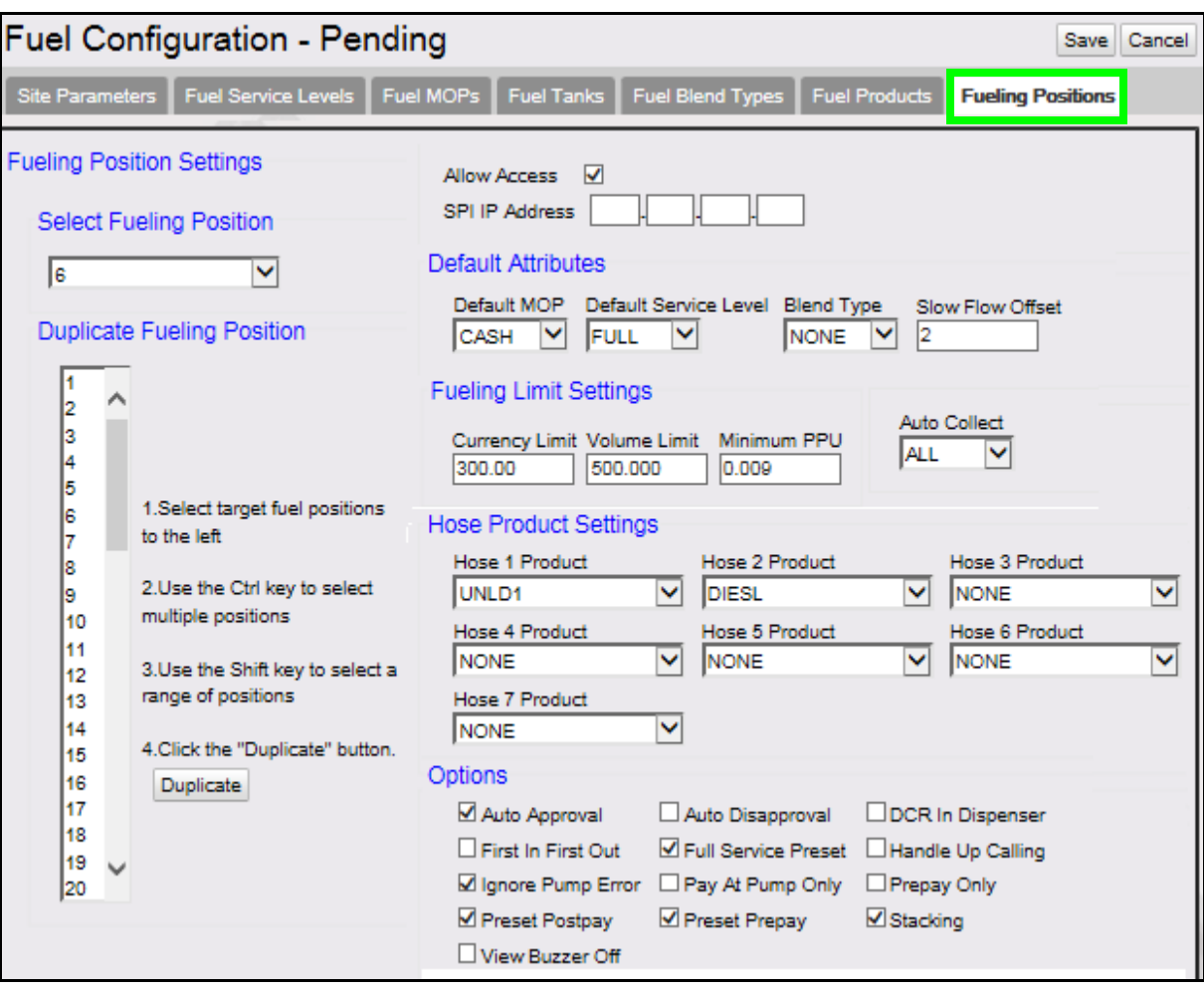

3. Configure the Fueling Position Settings.

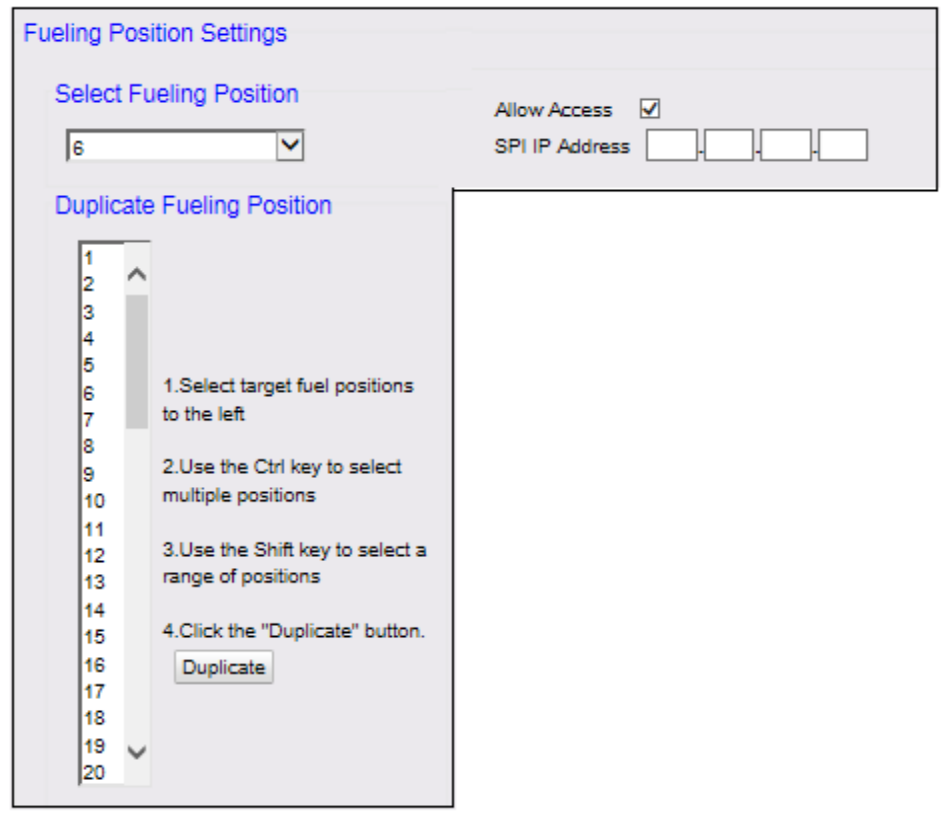

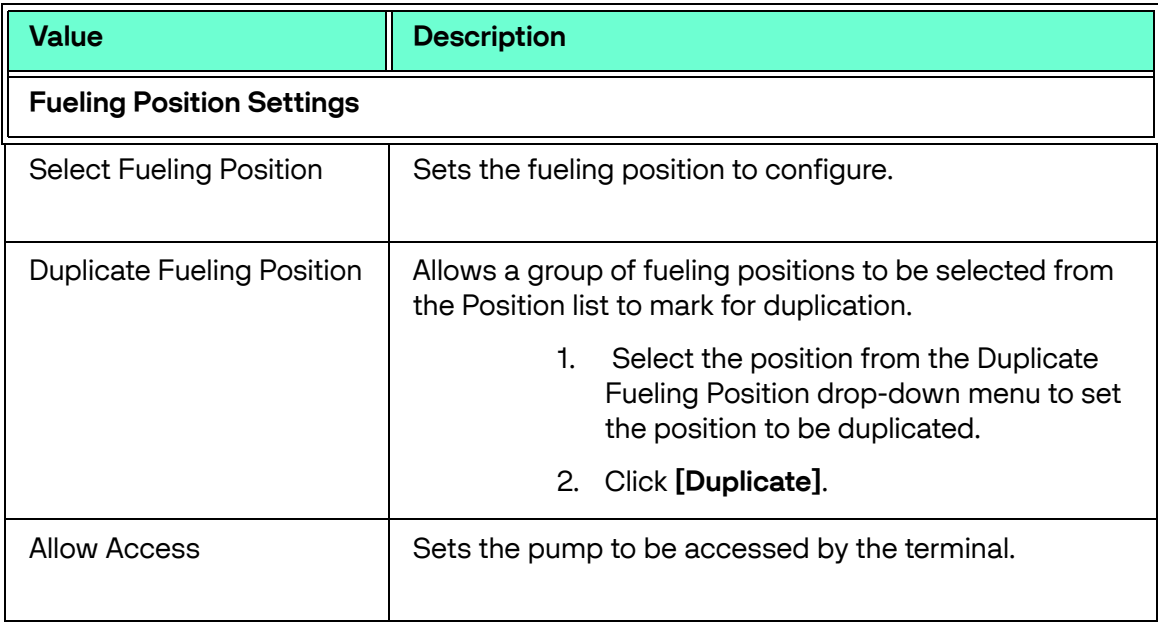

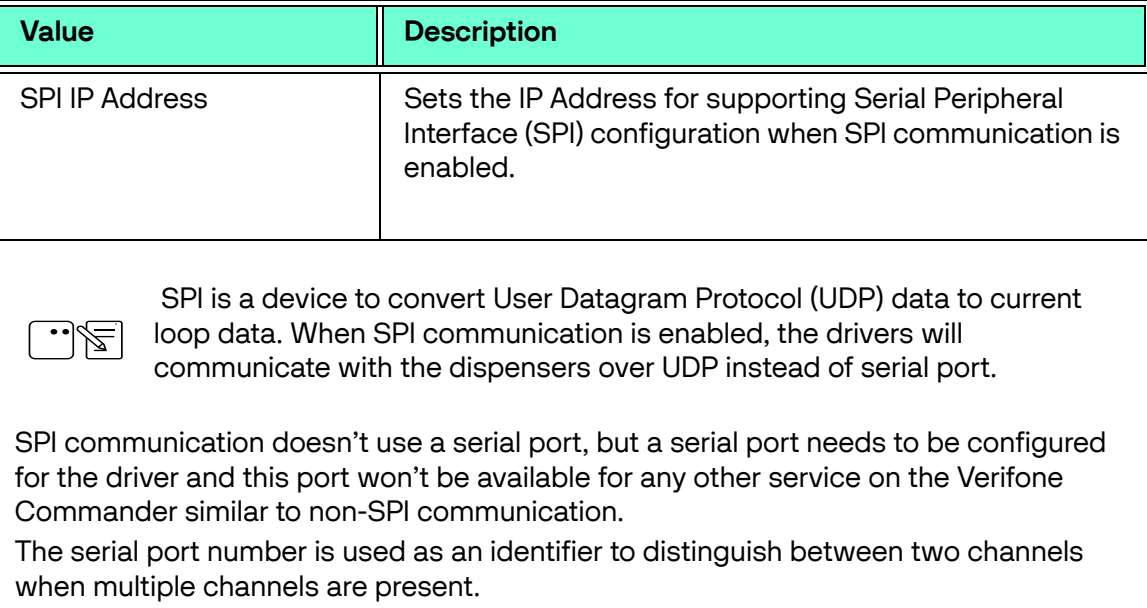

3. Configure the parameters for the Default Attributes.

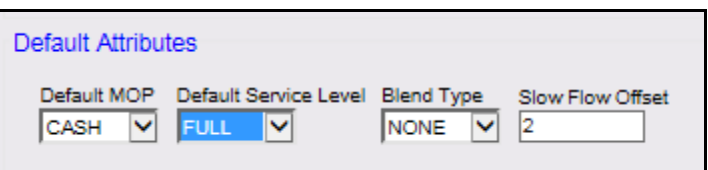

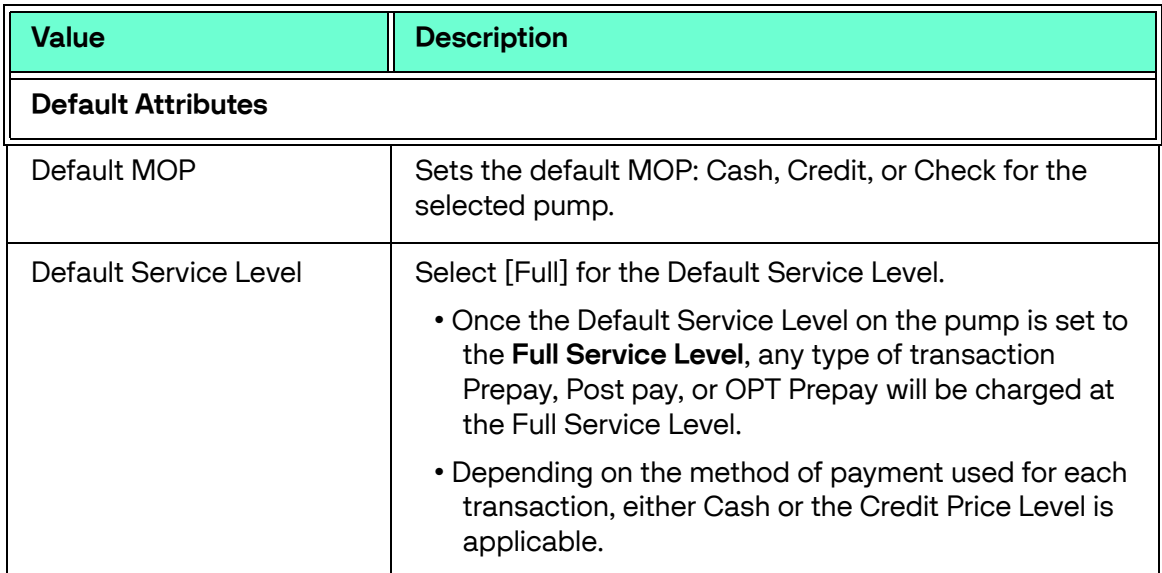

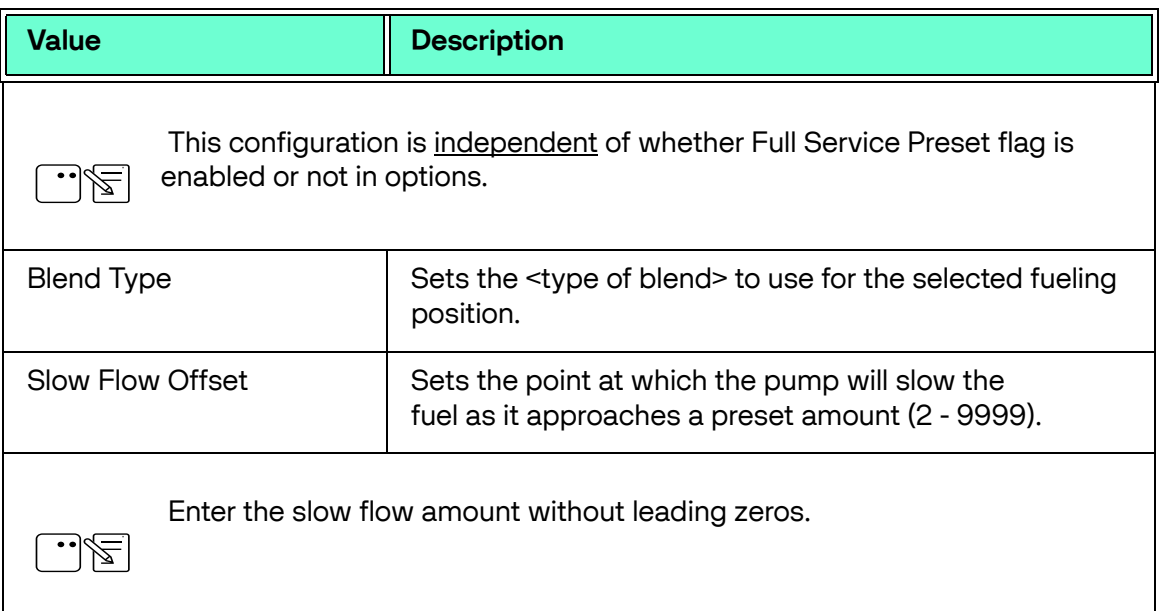

#### 4. Configure the parameters for the Fuel Limit Settings.

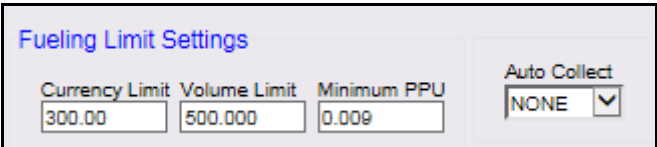

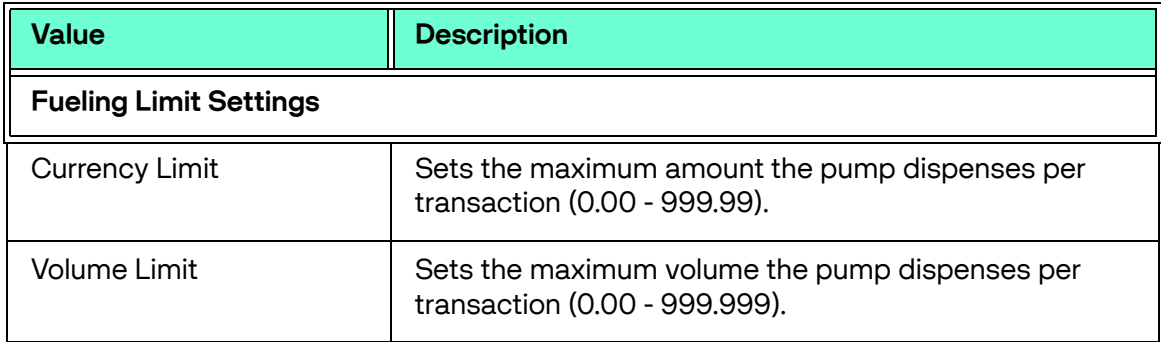

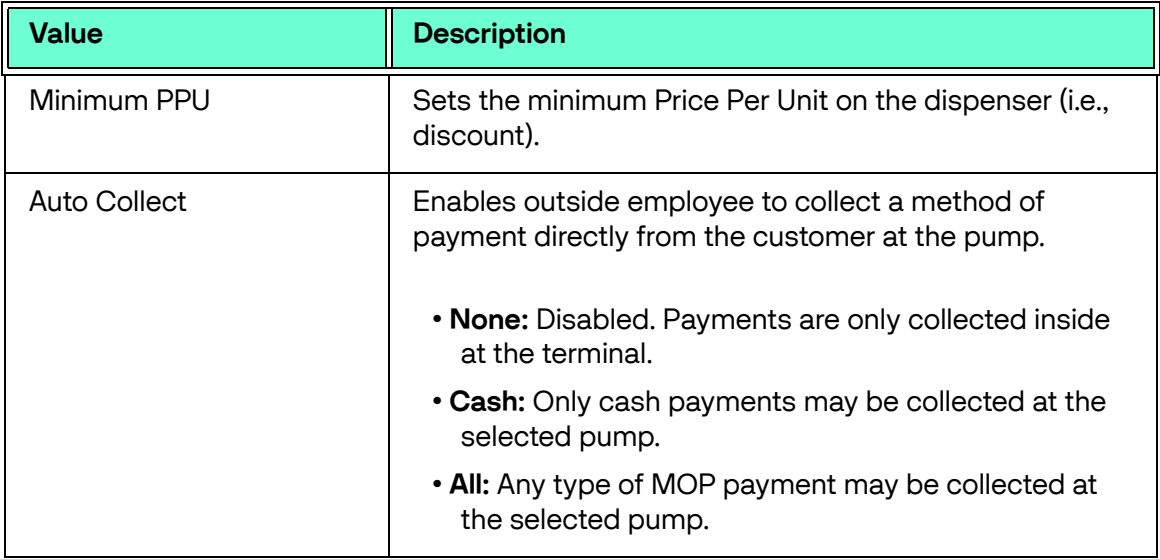

5. Configure the parameters for the Hose Product Settings.

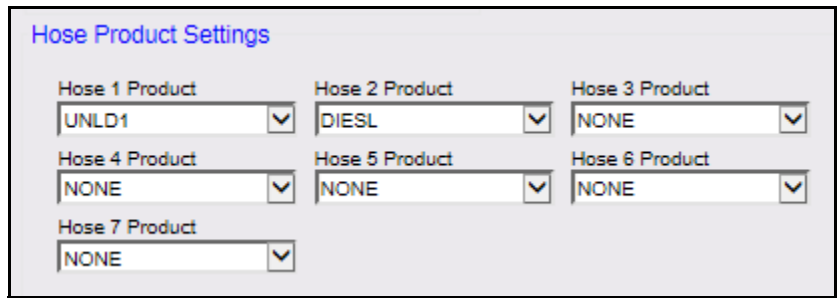

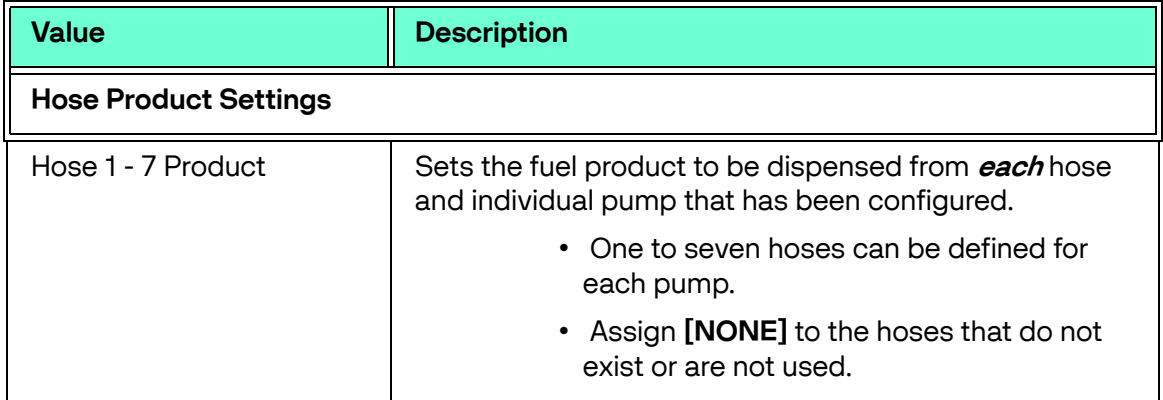

6. Configure Fueling Position Options.

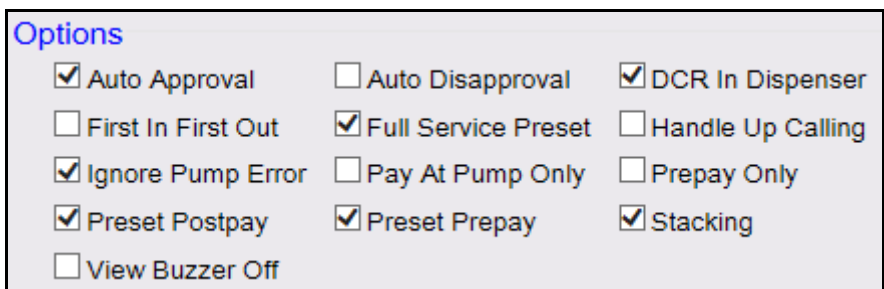

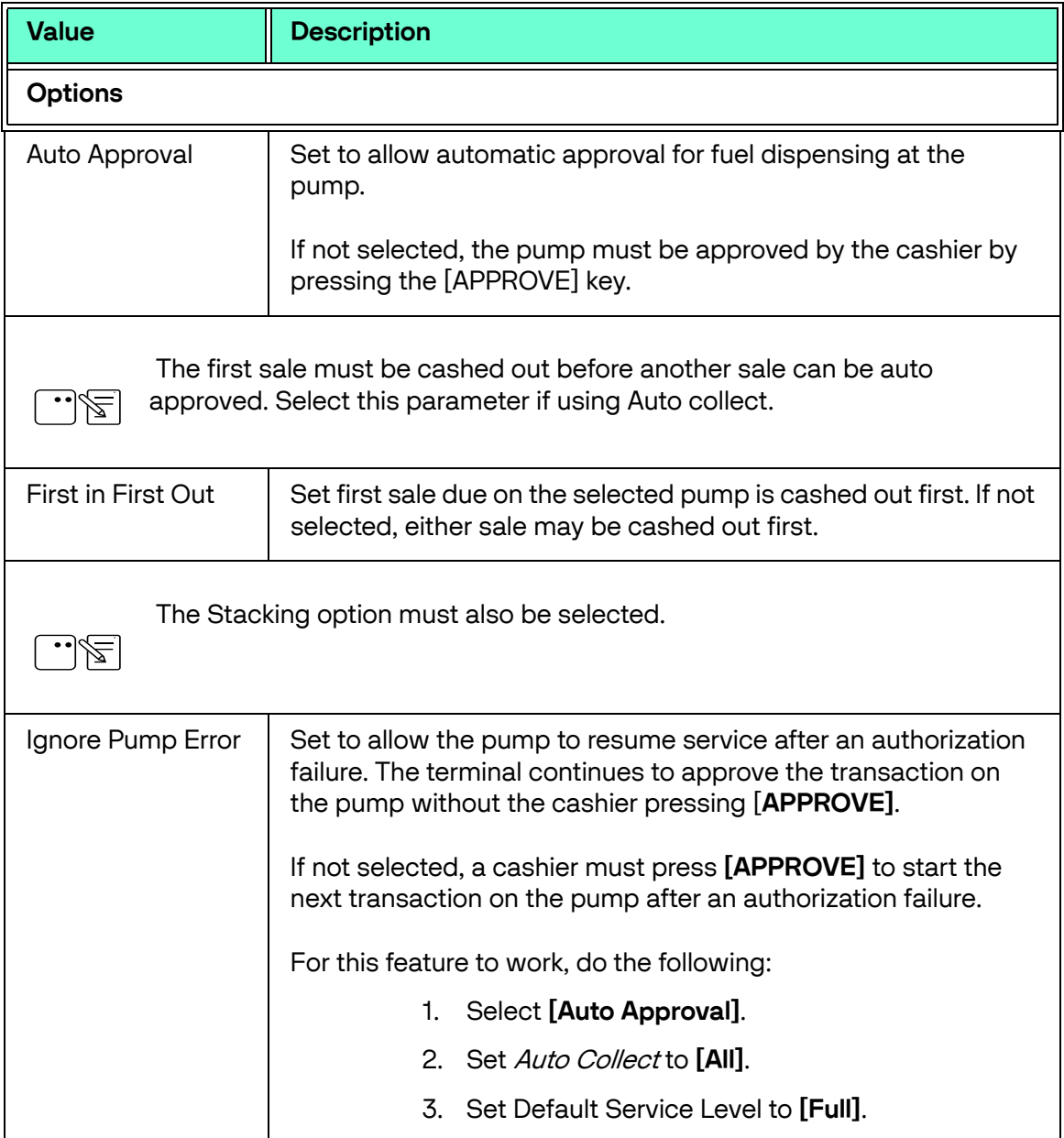

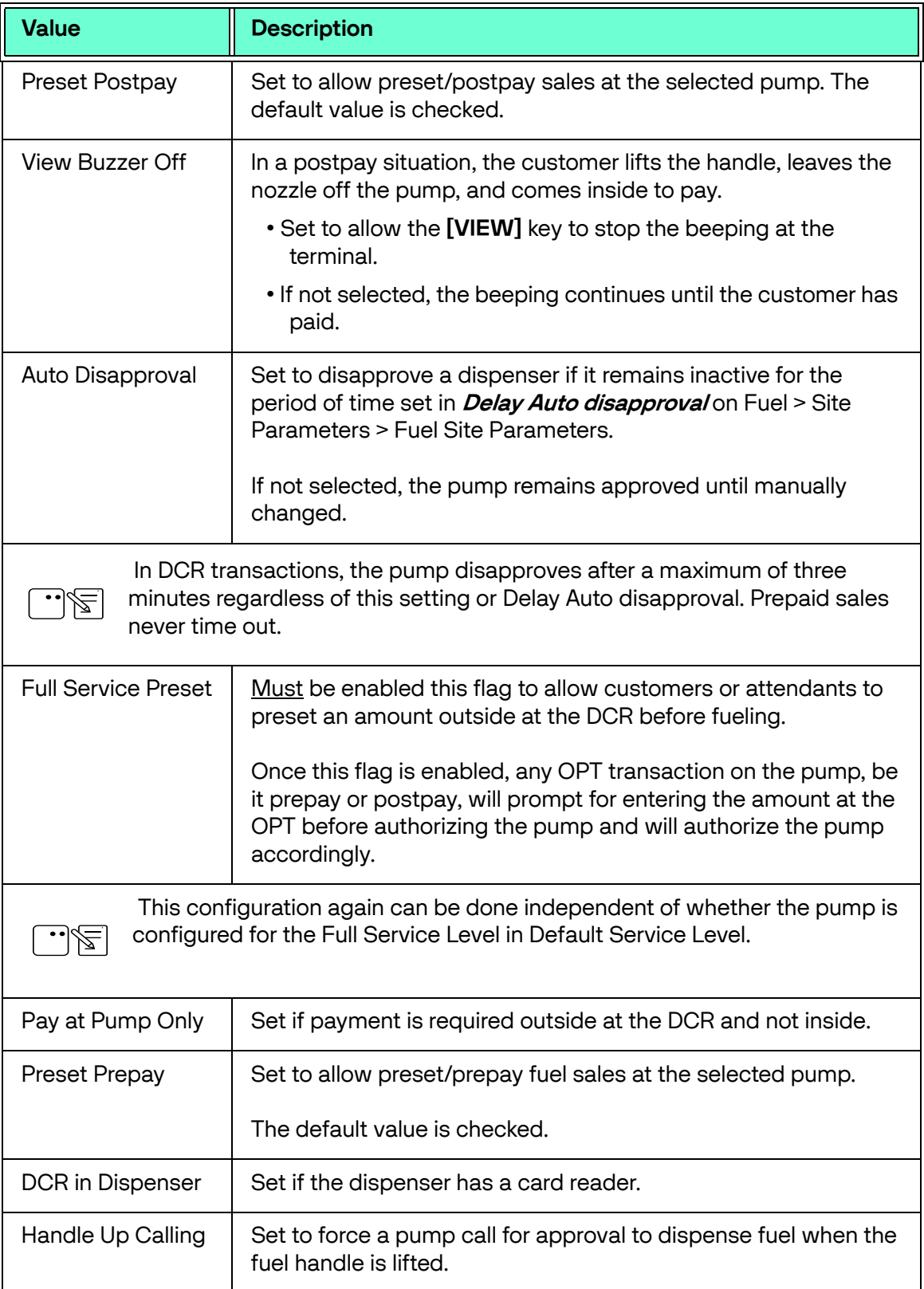

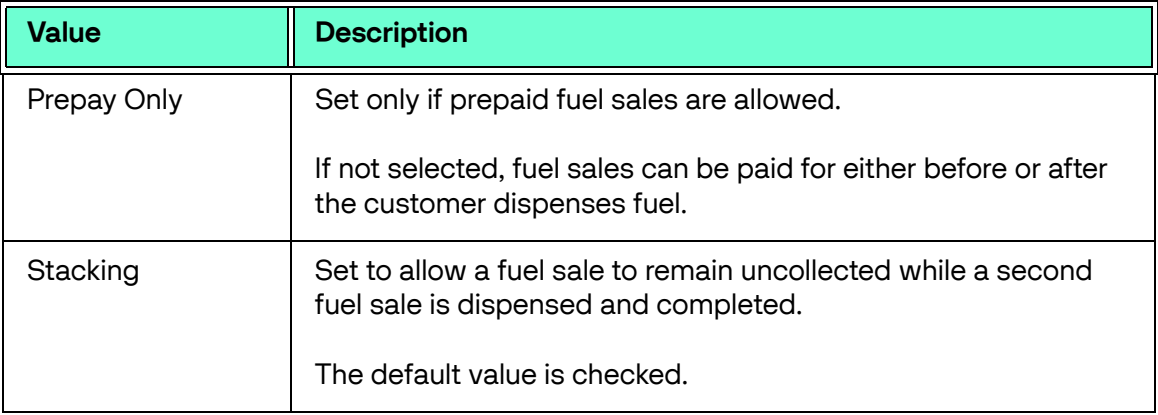

## <span id="page-18-0"></span>**Using Full Service Attendant**

#### <span id="page-18-1"></span>**Cash Price Level**

- 1. The customer pulls up to the pump for cash fueling, and the attendant swipes an assigned FSA card for authorization at the DCR.
- 2. The DCR prompts for the cash level pricing amount.
- 3. The attendant enters the cash **<Amount>** for fueling.

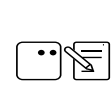

If the attendant skips this prompt, a requested amount of zero dollars will be sent to the FEP.

- 4. The FSA card data and requested transaction amount is transferred to VIPER, where it is captured by the Full Service Attendant FEP.
- 5. The request is received by the FEP and processed locally, depending on the limit mentioned for that FSA card.

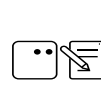

Full Service Attendant has its own card related configuration **FullServiceAttendant\_CardTable** which holds the card Ranges.

- 6. The FEP sends the pre-authorized amount back to the DCR. The pump is equipped with the approval of that amount only.
- 7. The attendant pumps the fuel for the approved amount, and receives payment from the customer in cash.
- 8. After concluding the fueling stage, a completion request is sent by the DCR to VIPER where the transaction totals are updated.

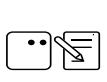

Alternately, the customer can directly swipe the payment card without involving the attendant. In this case, depending on the Price Tier returned from the EPS, the pump can either be authorized for the Credit or Cash Price Level.

### <span id="page-19-0"></span>**Reporting**

#### <span id="page-19-1"></span>**POS Flash Reports**

#### <span id="page-19-2"></span>**Proprietary Network Product Report**

The Proprietary Network Product Report summarizes fuel products paid for with credit, debit and stored value cards.

The Proprietary Product Report is a POS based report available via the Flash Reports menu.

#### **POS Flash Report Procedure**

- 02:13 PM / Thursday, May 02, 2024<br>Reg102 CORPORATE POP Diag Err Reg101<br>POP Comm Err Reg101 Ready  $\overline{\mathsf{x}}$ Due Fuel Approve Error **Main Menu** 1. Reporting Menu 2. Network Menu 3. Fuel Manager Menu 4. Maintenance 5. Configuration Manager ै छै Help Clock In/Out Log Out Return To Sales **Show Fuel**
- 1. From Sales > go to: **CSR Func > Reporting Menu**

#### 2. Select **[Flash Report]**.

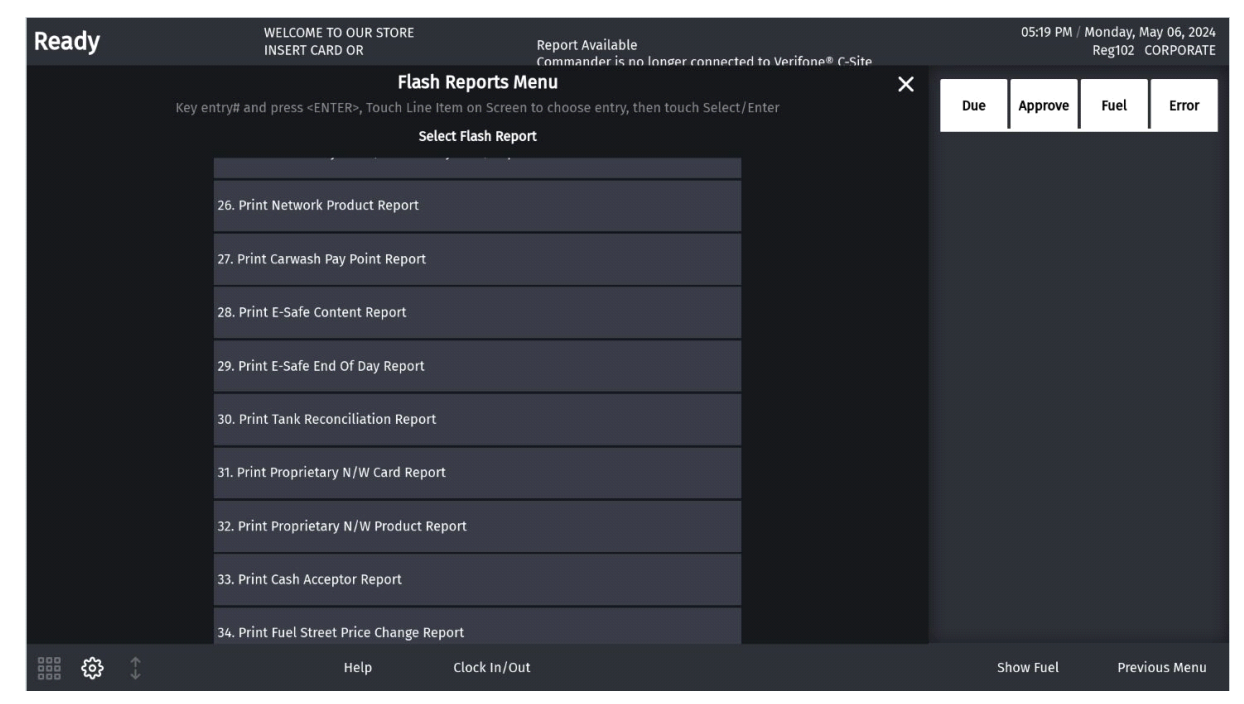

#### 3. From the Flash Reports Menu, select **[Print Proprietary N/W Product Report]**.

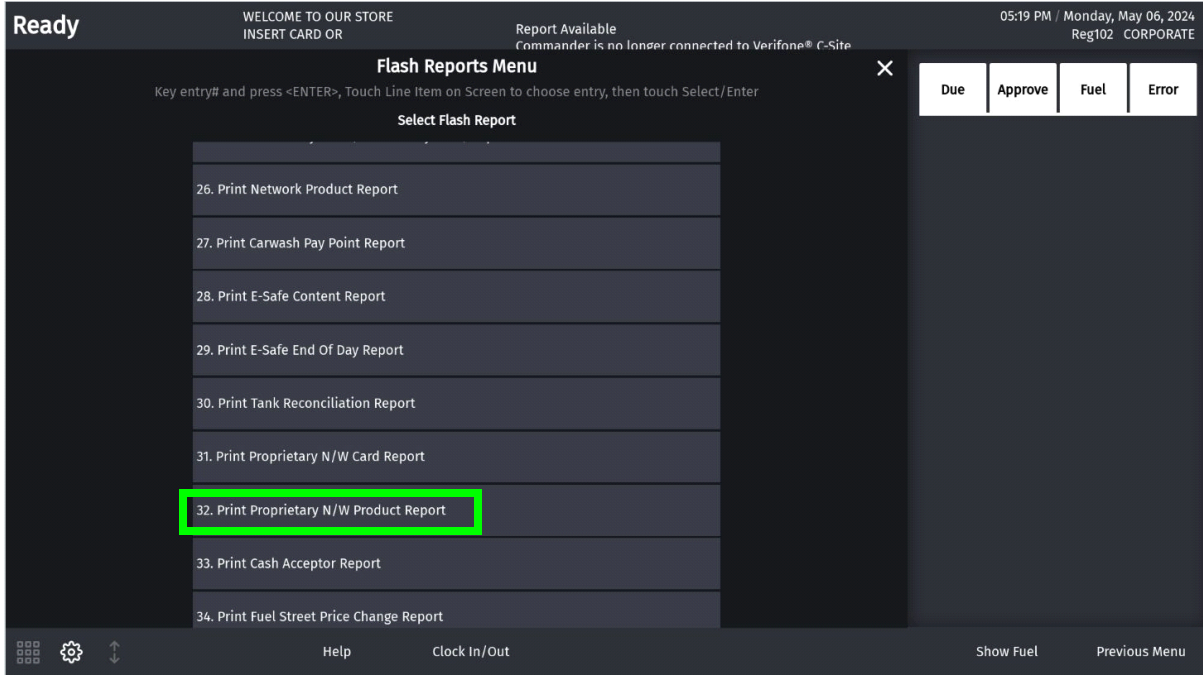

The Proprietary Product Report prints.

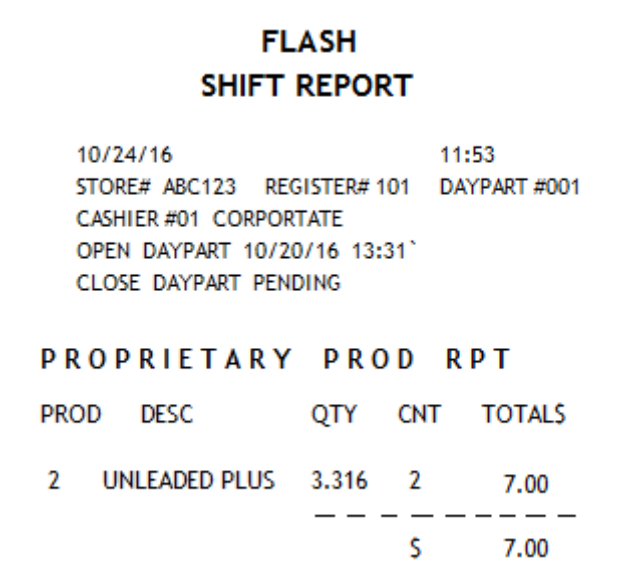

**Report Details:**

- **TITLE:** PROPRIETARY PROD RPT
- **PROD:** The product code of the item sold.
- **DESC:** The product name of the item sold.
- **QTY:** The amount of fuel dispensed.
- **CNT:** The total number of times each product code type is used.
- TOTALS: The total sale amount for each product code type.

#### <span id="page-22-0"></span>**Proprietary Network Card Report**

The Proprietary Network Card Report can also be used with the Full-Service Attendant Tracking option. The Flash Report summarizes the sales and refunds made on proprietary cards.

The Proprietary Card Report is a POS based report available via the Flash Reports menu.

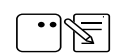

See POS Flash Report procedure under Proprietary Product Report.

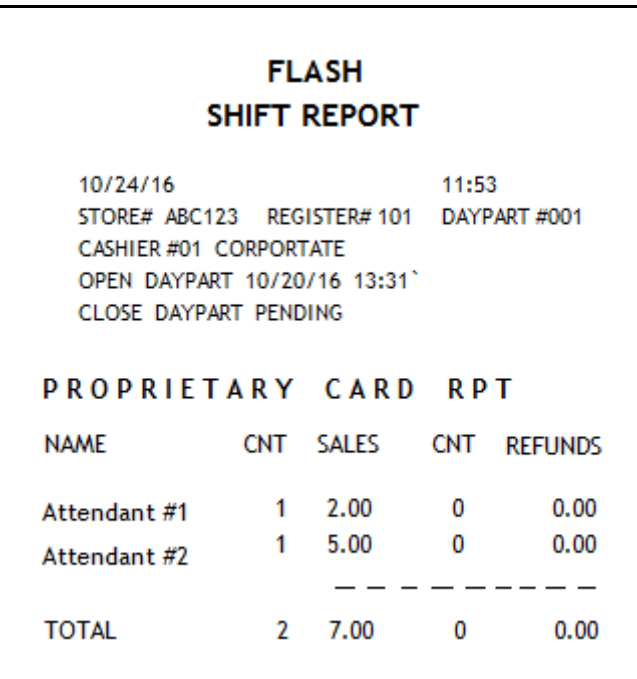

**Report Details:**

- **TITLE:** PROPRIETARY CARD RPT
- **NAME:** Name of the Proprietary Card used.
- **CNT:** Total sales count for each proprietary card.
- **SALES:** The total sales amount for each proprietary card type.
- **CNT:** Total refund count for each proprietary card type.
- REFUNDS: Total refund amount for each proprietary card type.
- TOTAL: Sum of sale and refund count totals.

#### <span id="page-23-0"></span>**EPS Network Reports**

#### <span id="page-23-1"></span>**FSA Totals by Card Type Report**

The FSA Totals by Card Type Report contains a list of all cards used in that terminal batch, count and total sales for each card.

Electronic Payment System (EPS) based reports are available in the EPS Network Report menu.

#### **POS EPS Network Reports Procedure**

1. From Sales > go to: **CSR Func > Network Menu**.

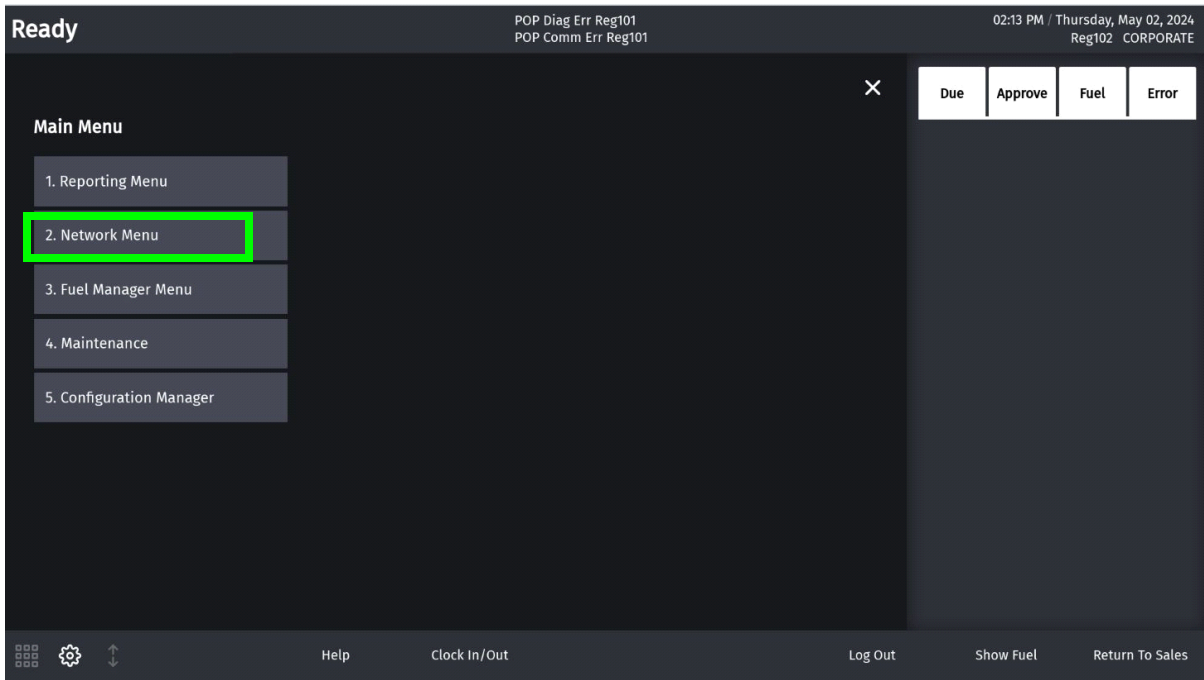

#### 2. Select **[EPS Network Reports]**.

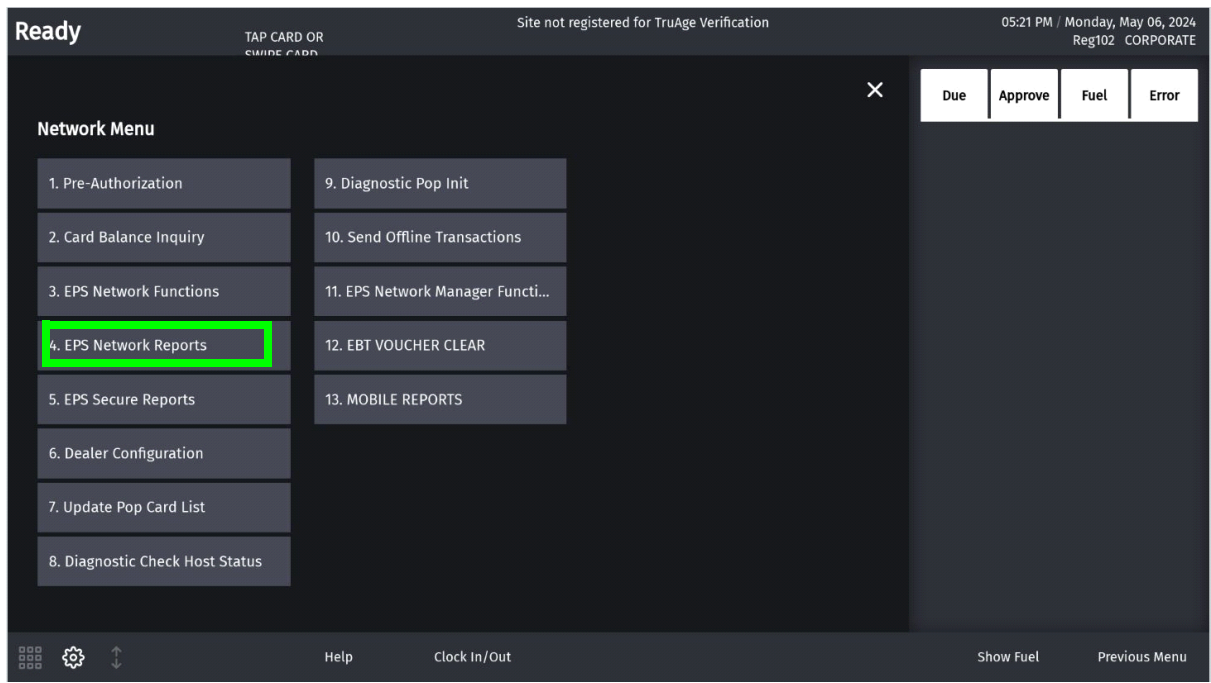

3. Select **[FSA Totals by Card Type Report]**.

The EPS Network Report prints.

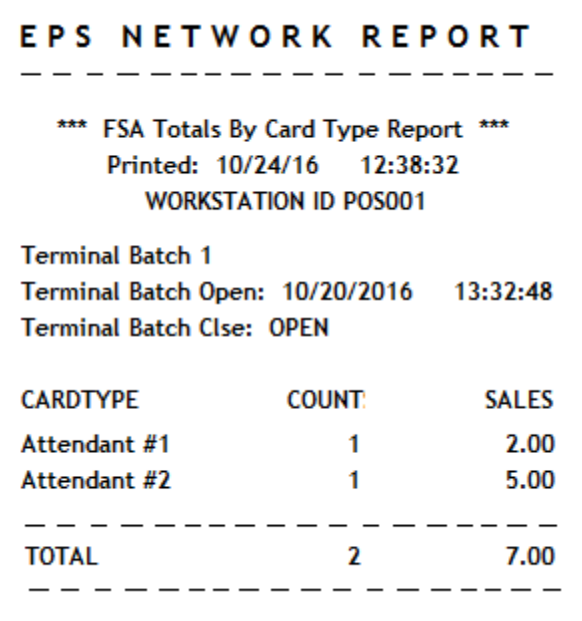

#### **Report Details:**

• TITLE: FSA Totals by Card Type Report

- PRINTED:
	- – **MM/DD/YY:** Date in month, date year format.
	- – **HH:MM:SS:** Time in hour, minutes, and seconds.
- WORKSTATION ID: Identifies the POS where the report was generated.
- TERMINAL BATCH ID: Identifies the terminal batch number.
- • **TERMNAL BATCH OPEN:** Identifies when the batch was opened.
	- – **MM/DD/YY:** Date in month, date year format.
	- – **HH:MM:SS**: Time in hour, minutes, and seconds.
- • **TERMINAL BATCH CLSE:** Identifies when the batch was closed.
	- – **MM/DD/YY:** Date in month, date year format.
	- – **HH:MM:SS:** Time in hour, minutes, and seconds.
- **CARDTYPE:** Identifies the card type used in this terminal batch.
- COUNT: An FSA transaction updates the transaction count for that card type.
- SALES: A FSA transaction updates the amount a for that card type.
- • **TOTAL:** Total includes the summary count of transactions and sales amount for all FSA transactions approved by this host for this terminal batch.

## <span id="page-26-0"></span>*ENHANCED FSA FEATURE*

#### <span id="page-26-1"></span>**Overview**

The enhancement to the existing FSA feature prevents cashier fraud and track the sales, attendant-wise.

#### <span id="page-26-2"></span>**Limitations of Existing FSA**

The following are the limitations of the existing FSA functionality:

- Attendant can swipe the attendant card only for "pay outside Cash transactions". Attendant cards cannot be used to track outdoor credit transactions served by an attendant.
- Attendant Card is not linked to an employee session.
- An FSA card cannot be disabled at the end of a shift. An employee can use it at other pumps, or make a copy, resulting in frauds.

#### <span id="page-26-3"></span>**Enhancements to Existing FSA**

The following are the enhancements made to the existing FSA feature:

- Ability to link an attendant card to a Cashier/Attendant login.
- Attendant card is unusable until cashier/attendant logs in to a register and activates it.
- After attendant has activated a card, attendant is able to perform indoor sales from any of the POS systems at the sites and perform outdoor transactions at any of the Full Service pumps.
- The POS automatically logs out after an attendant session is opened and after each indoor sale by an attendant.
- The Attendant must swipe the FSA card at the dispenser before each outdoor sale. The outdoor sales can also be recalled inside if the customer needs to purchase merchandise along with fuel.
- Attendant Report tracks each attendant's indoor and outdoor sales.
- Ability to close Attendant session.
- Close period closes all open attendant sessions.
- Increased the max number of employees from 60 to 100.
- 'Require Attendant Card' flag is disabled by default in Fuel Site Parameters. On enabling this flag and enabling the FSA FEP, the enhanced FSA feature will be functional and DCR idle screen will be set to "Swipe your Attendant Card".
- The default DCR Payment Idle Screen has the option "PAY ATTENDANT" for cash payments.

#### <span id="page-27-0"></span>**Supported Hardware and Software Requirements**

- Verifone Commander with C18, Topaz and Ruby2
- RubyCi with Topaz and Ruby2
- Verifone Commander with installed with software release 52 and higher
- Verifone Commander EPS

## <span id="page-28-0"></span>**Configuring Full Service Attendant**

- 1. Enable the Full Service Attendant FEP.
- 2. Configure FSA Cards.
- 3. Configure Fueling Positions.
- 4. Enable Require Attendant Card parameter.
- 5. Configure DCR Idle Screen.
- 6. Initialize Fuel Driver, Fuel, DCR Driver, DCR.

#### <span id="page-28-1"></span>**Enable Full Service Attendant FEP**

The FSA Configuration form allows users to enable the Full Service Attendant FEP.

1. From the Configuration Client, go to: Payment Controller > EPS Configuration > Full Service Attendant Configuration.

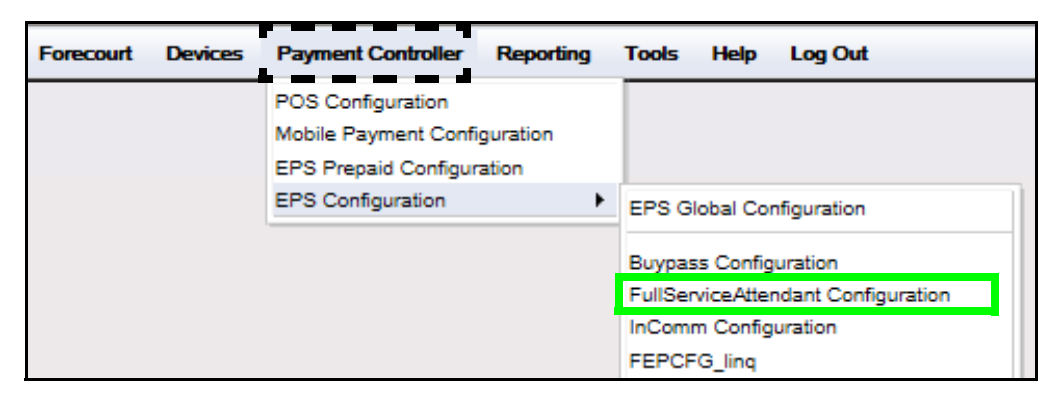

The Full Service Attendant Configuration form displays.

2. Select the **[FEP]** tab from the Full Service Attendant Configuration window.

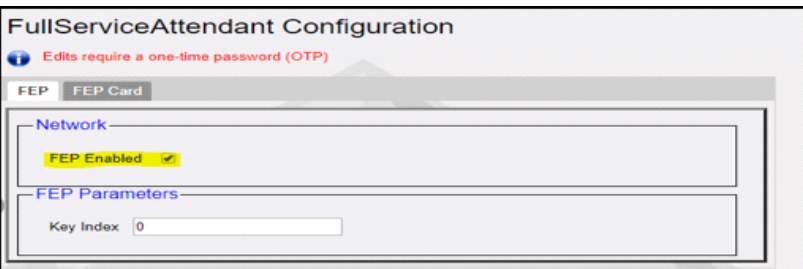

- 3. Select **[FEP Enabled]** to enable the Full Service Attendant FEP.
- 4. Select **[Save]** to accept, or **[Cancel]** to exit without saving changes.

#### <span id="page-29-0"></span>**Configure FSA Cards**

The FEP Card tab allows card information parameters to be set for each FSA card used on site.

1. Select the **[FEP Card]** tab from the Full Service Attendant Configuration window.

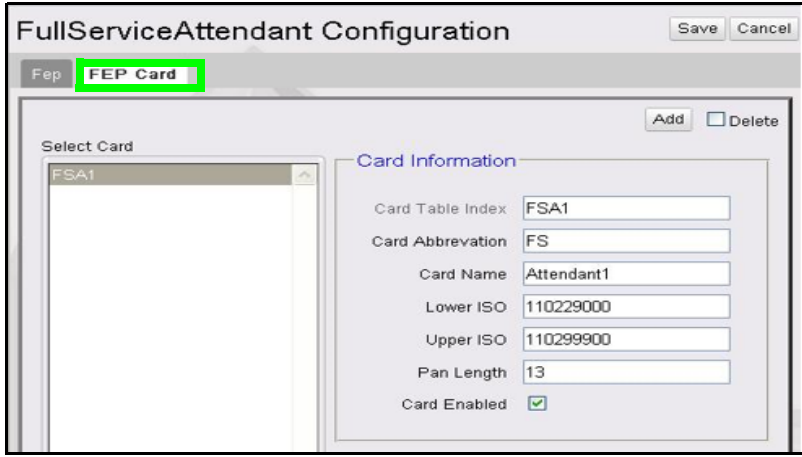

- 2. Select **[Add]** before entering card information.
- **Delete:** Allows existing card information to be deleted.
- 3. Configure the Card Information parameters.

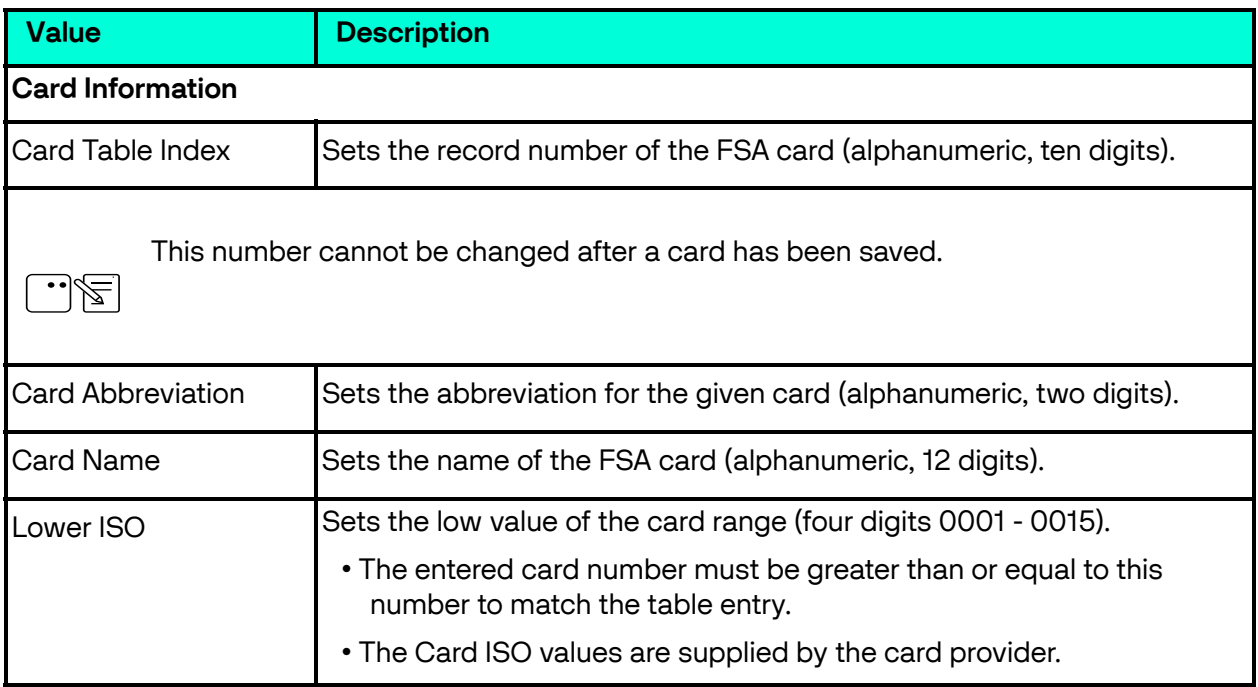

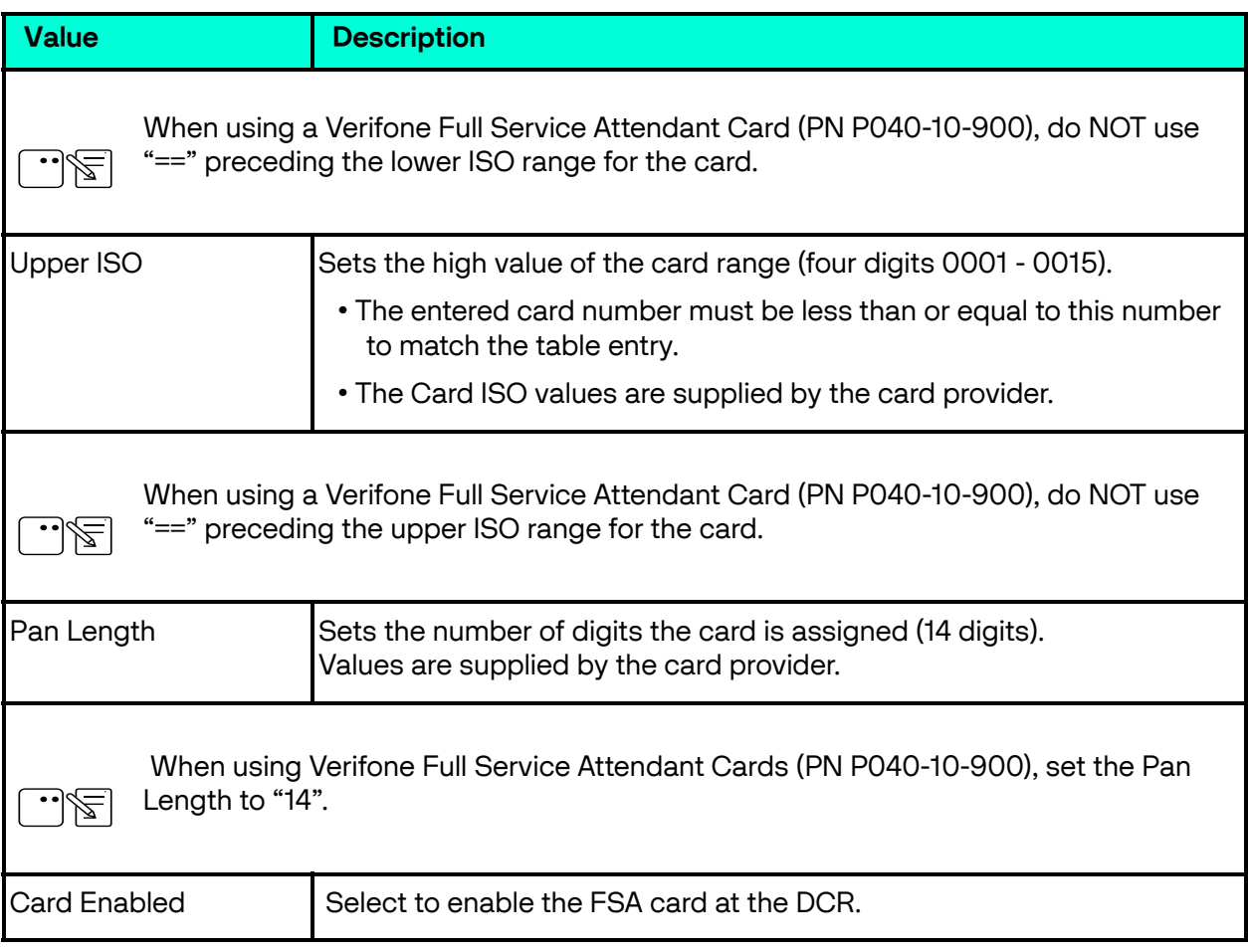

4. Select **[Save]** to accept, or **[Cancel]** to exit without saving changes.

#### <span id="page-30-0"></span>**Configure Fueling Positions Settings**

In the Fueling Positions Setting form, make the following configuration.

1. Navigate to Config Client > Forecourt > Fuel > Fuel Config - Pending.

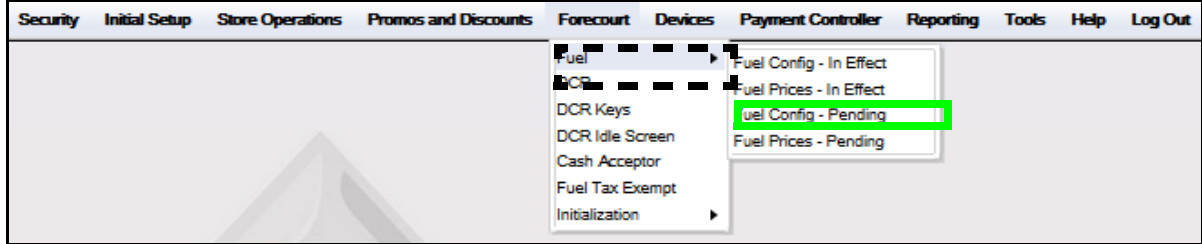

The Fuel Configuration - Pending window displays.

#### 2. Select the **[Fueling Positions]** tab.

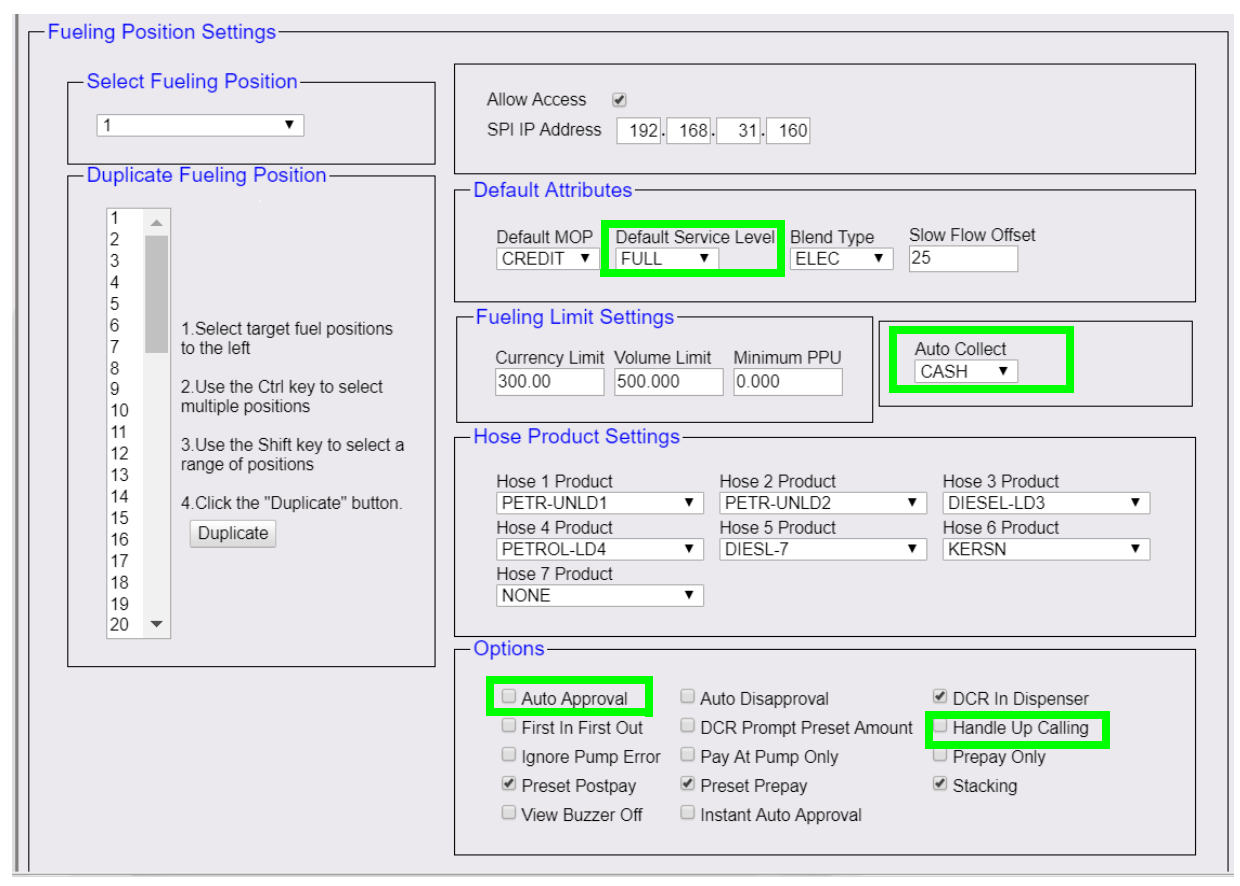

- 3. Select Default Service Level as Full.
- 4. Select Auto Collect as Cash.
- 5. Disable Auto Approval.
- 6. Disable Handle Up Calling.

#### <span id="page-31-0"></span>**Enable Required Attendant Card**

Navigate to **Config Client > Forecourt > Fuel > Fuel Config – Pending > Site Parameters.**

#### 1. Enable Require Attendant Card**. Fuel Configuration - Pending**

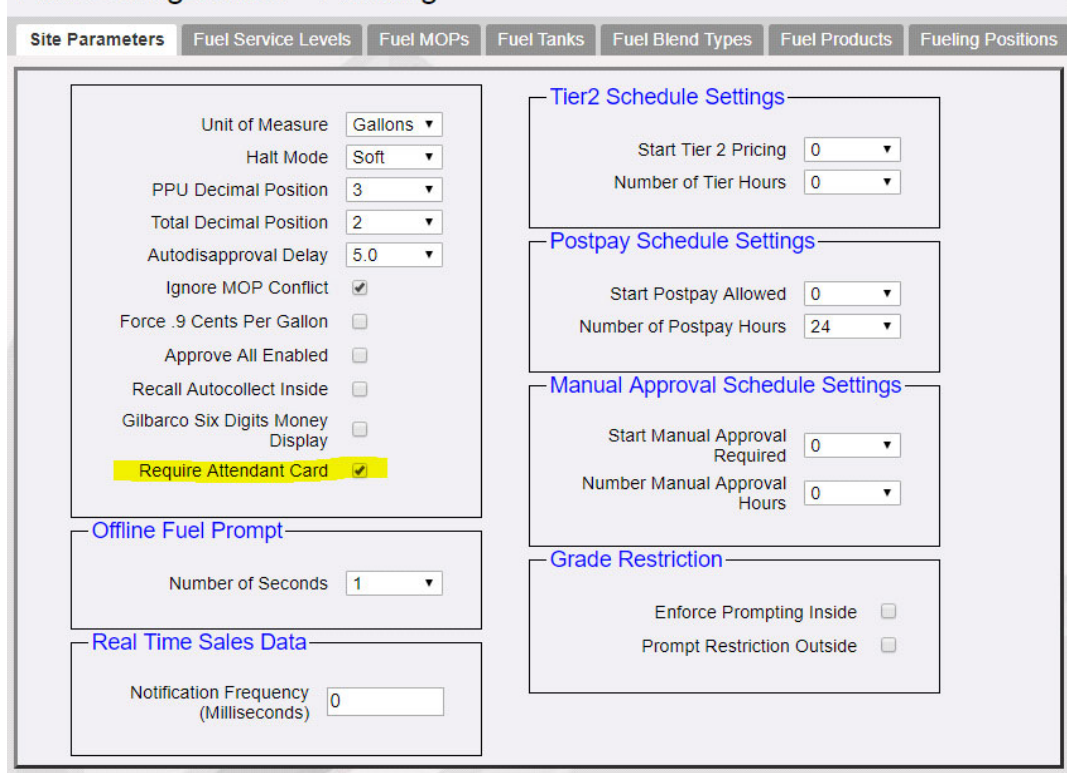

2. Enable "Recall Autocollect Inside" if applicable.

#### <span id="page-32-0"></span>**Configure DCR Idle Screen**

Navigate to Config Client > Forecourt > DCR Idle Screen.

Configure PAY ATTENDANT soft key on the DCR Idle Screen and assign the DCR Position.

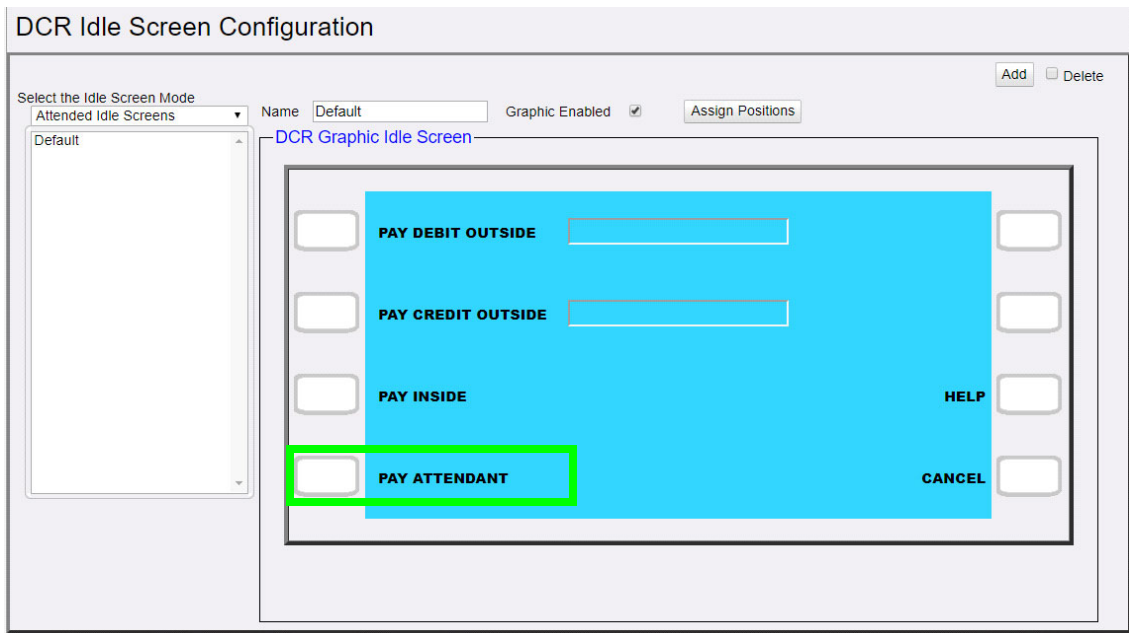

#### <span id="page-33-0"></span>**Initialization**

Initialize **Fuel Driver, Fuel, DCR Driver, DCR** from Forecourt > Initialization.

## <span id="page-33-1"></span>**Using Full Service Attendant**

#### <span id="page-33-2"></span>**Activate FSA Card**

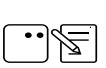

This functionality is only available with Verifone Commander EPS.

- 1. Login to POS with ID and Password.
- 2. On the "Select Till" screen, select 'Open Attendant'.

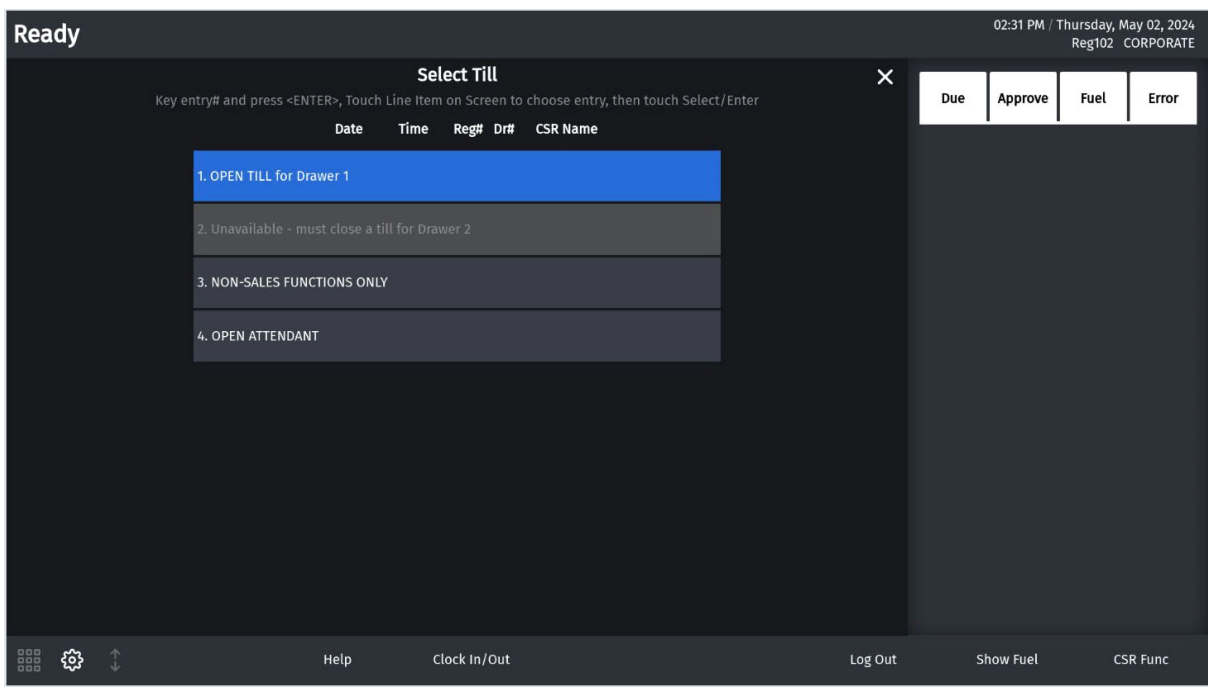

- 3. Swipe the FSA card on PIN pad when it prompts for 'SWIPE YOUR ATTENDANT CARD'
- 4. POS displays, "Enter Open Drawer Amount". Enter an amount and select OK.
- 5. POS displays activation successful message and the attendant is automatically logged off the POS.

#### <span id="page-34-0"></span>**Using FSA Card at DCR**

1. Swipe the Activated Attendant Card on the DCR "SWIPE YOUR ATTENDANT CARD" screen.

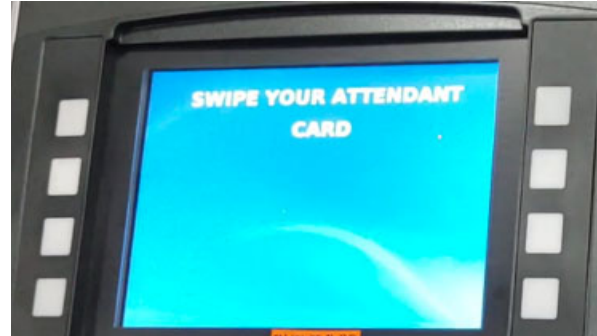

2. On the DCR Payment Idle Screen, select PAY ATTENDANT (for cash transactions) option.

- 3. Enter the Preset amount at the "Enter Amount" prompt (prompts only if "DCR prompt preset amount" parameter is enabled).
- 4. When DCR displays "Remove Nozzle", complete the fueling.
- 5. After the Transaction, DCR goes back to "SWIPE YOUR ATTENDANT CARD" screen.

#### <span id="page-35-0"></span>**Indoor Sales by Active Attendants**

- 1. Login to any Indoor POS and add items to the ticket.
- 2. Complete the sale using any MOP like Cash or Credit.
- 3. Receipt is printed with the Register ID and other sale information.

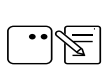

Attendants cannot add two "AutoCollect Recall" transactions in one ticket.

Drawer operations like SafeDrop, Safeloan, PayIn, Payout, Safedrop Correction are disabled for attendant login. At the end of every transaction on the POS the attendants are logged off automatically.

For attendant indoor transactions, the transaction number is in the 200 series.

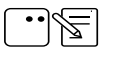

For attendant outdoor transactions, the transaction number is in the 400 series. See examples of sample receipts in the below section.

## <span id="page-36-0"></span>**Sample Receipts**

Pay Attendant (cash) transaction at DCR sample receipt:

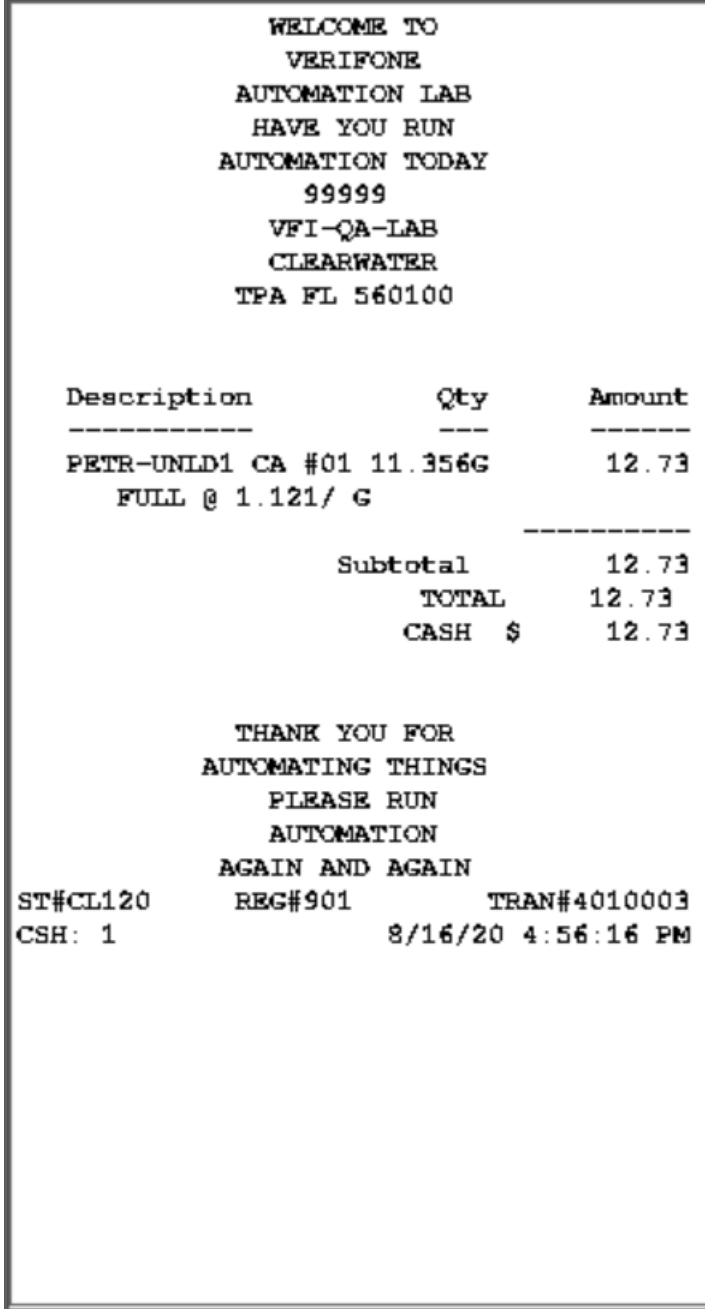

Credit card transaction at the DCR sample receipt:

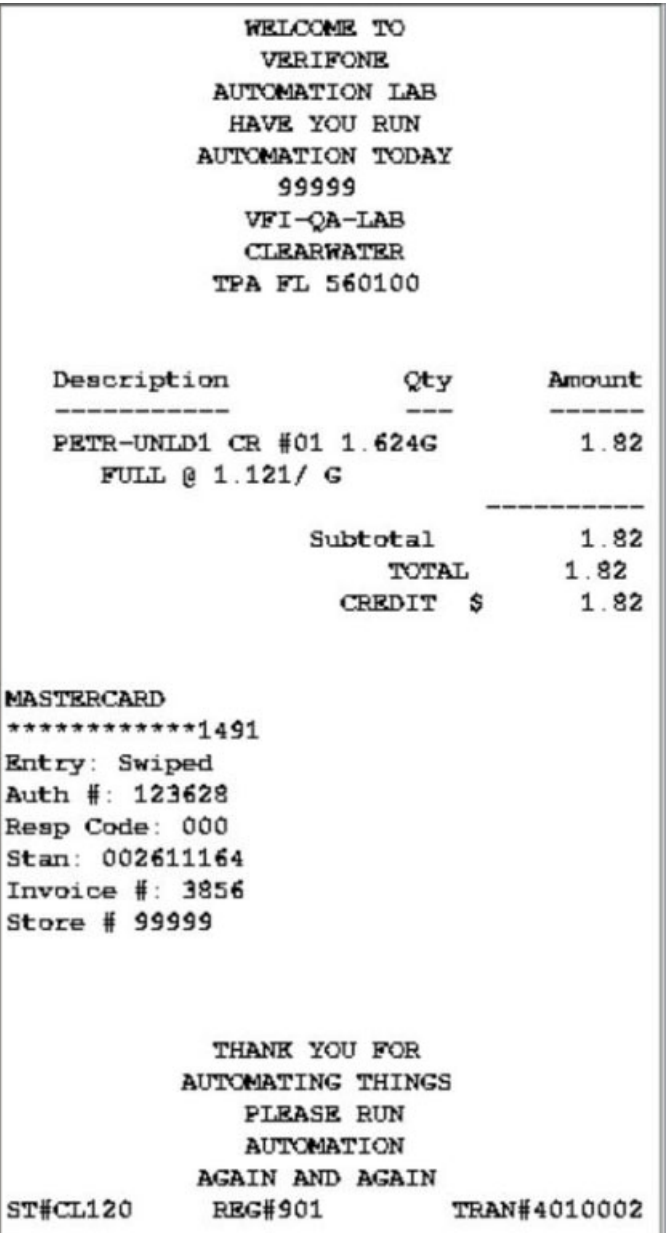

Cash transaction indoors by attendant sample receipt:

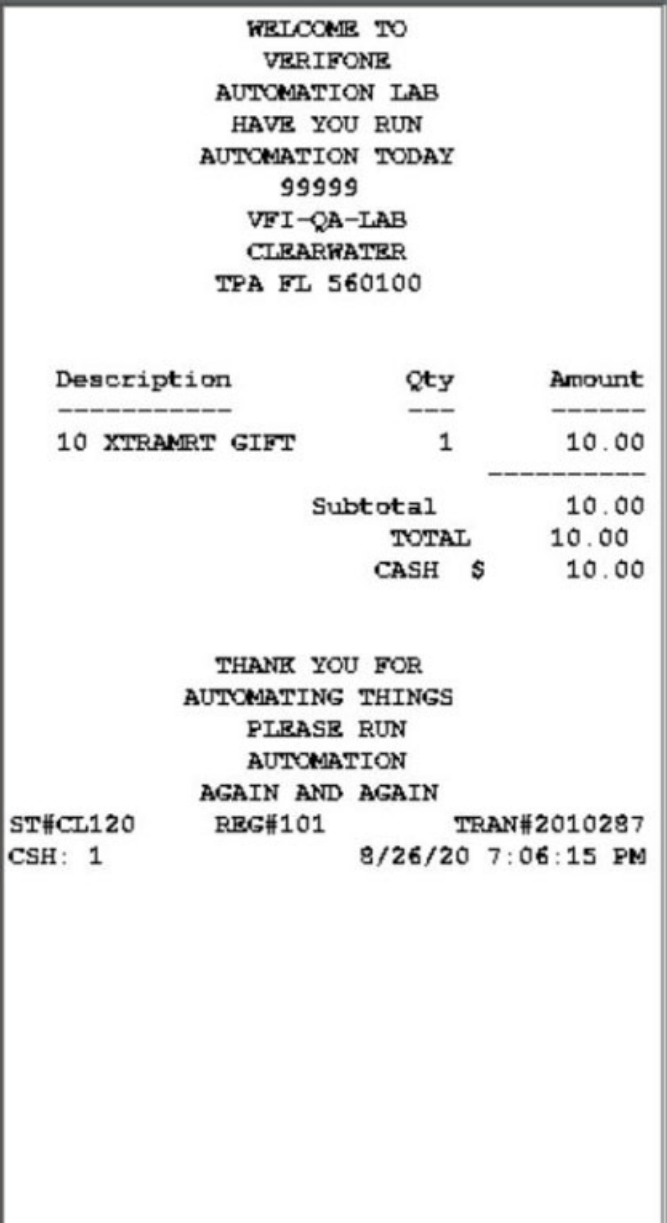

Credit card transaction indoors by attendant sample receipt:

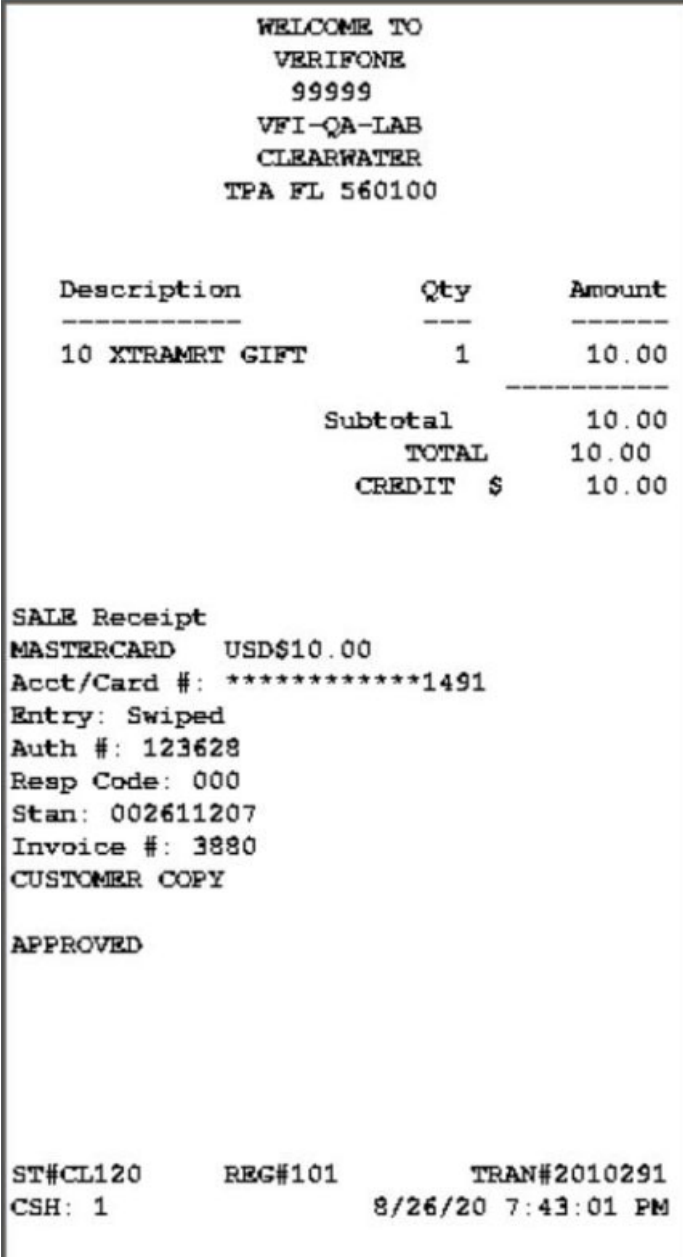

Ŀ

## <span id="page-40-0"></span>**Reporting**

The Attendant can close the Attendant Session, and print the Attendant Report, containing the details of the transactions performed by the attendant in a particular session.

After an Attendant Session is closed, the FSA card is no longer valid, and needs to be activated again for the next session.

#### <span id="page-40-1"></span>**Close Attendant Report**

1. From Sales > go to: **CSR Func > Reporting Menu**

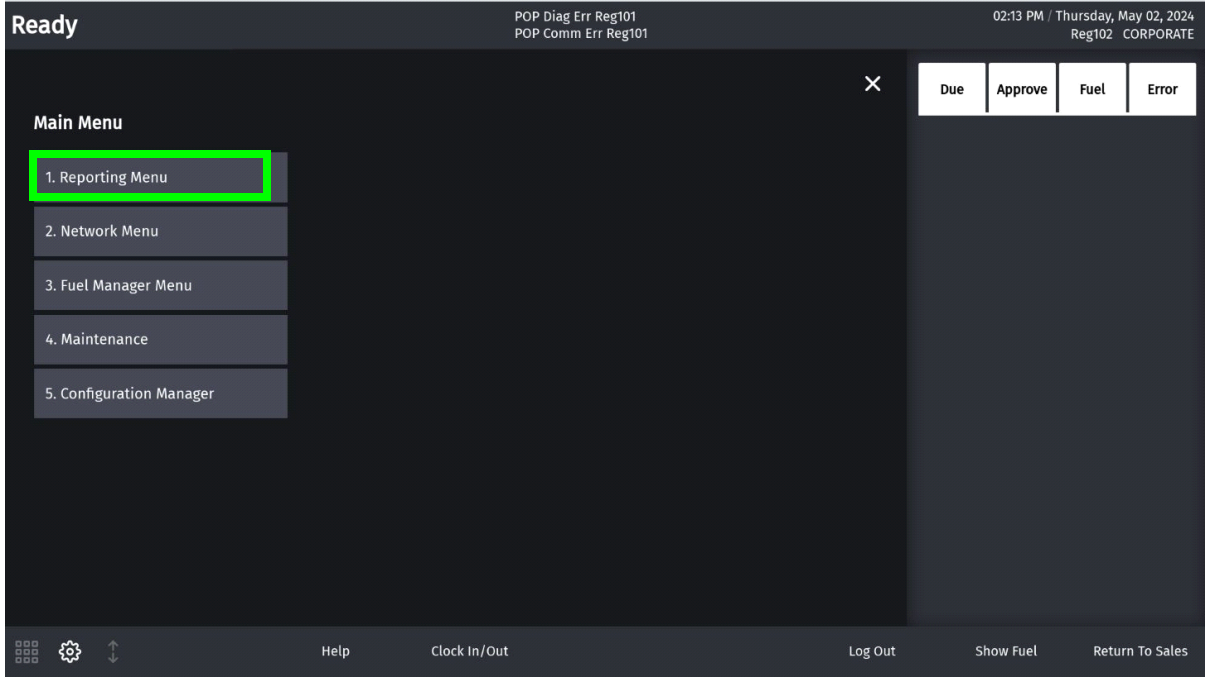

#### 2. Select **[Close Attendant Report].**

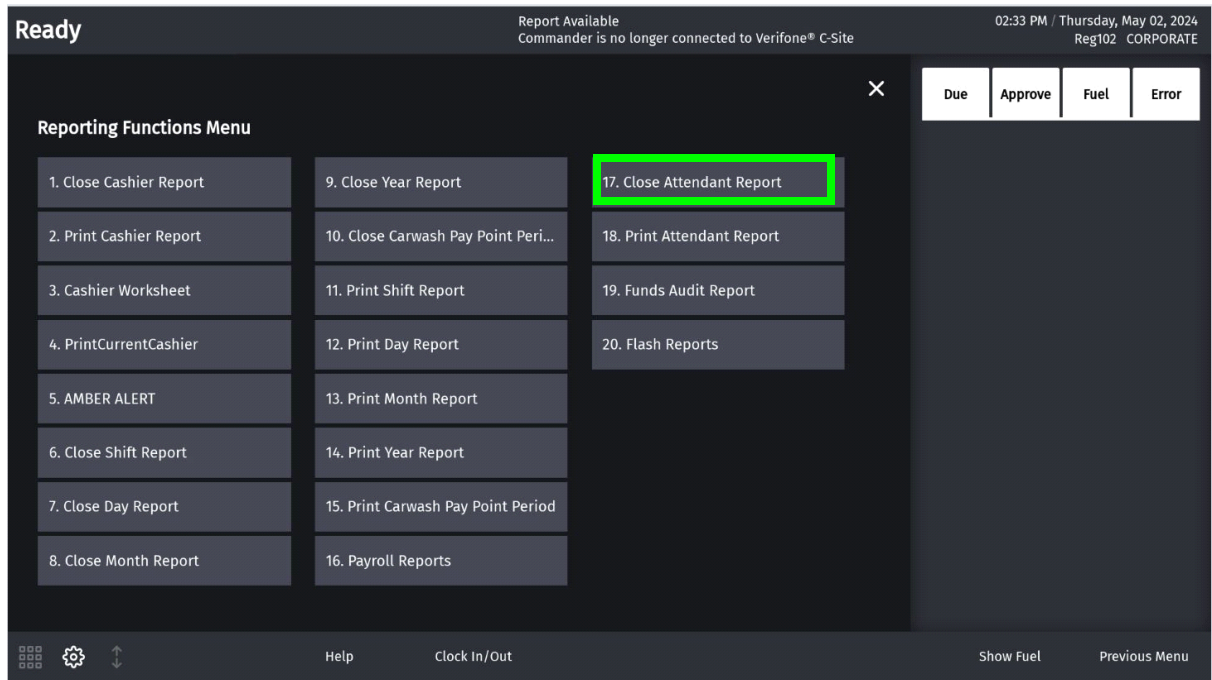

- 3. Enter valid cashier number at the Close Attendant prompt.
- 4. "Waring: Finish pending sales window" appears with CONFIRM and CANCEL button. Press CONFIRM button.

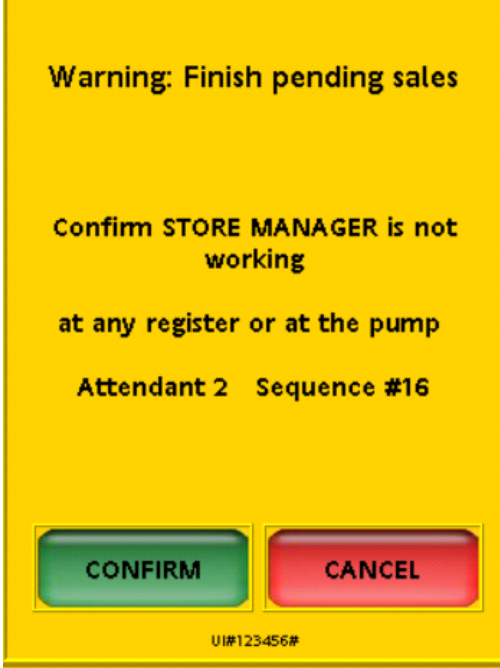

5. Close Attendant successful message is displayed.

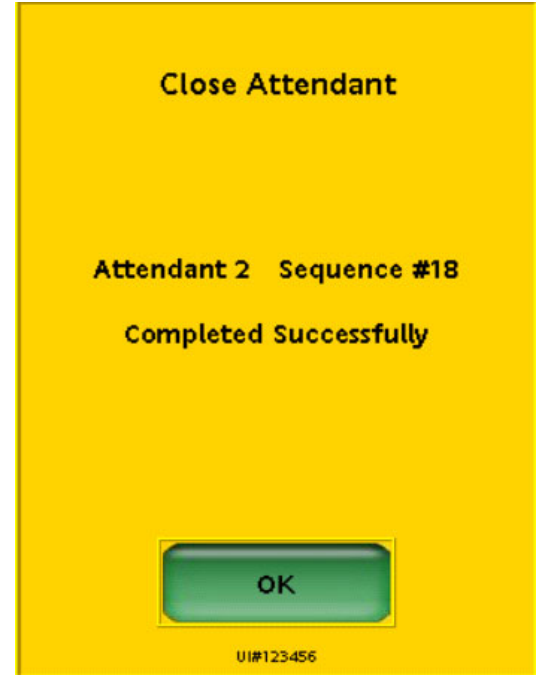

#### <span id="page-42-0"></span>**Print Attendant Report**

The Attendant Report contains the details of the transactions performed by the attendant in a particular session.

#### 1. From Sales > go to: **CSR Func > Reporting Menu**

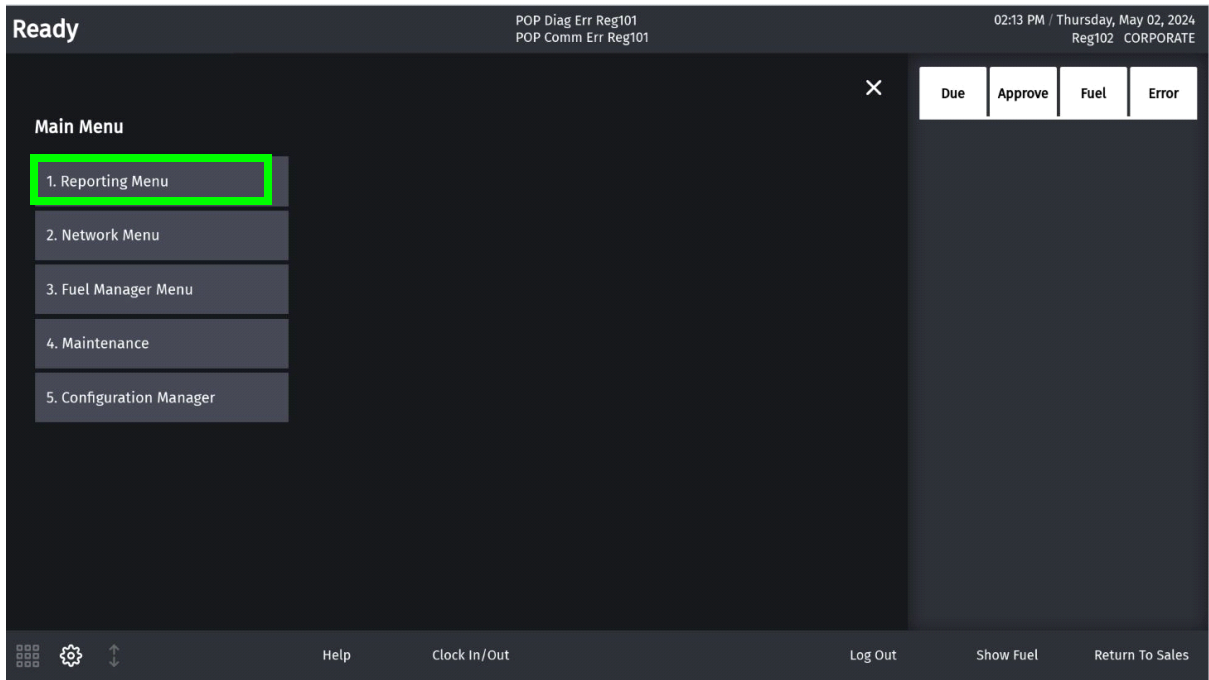

#### 2. Select the **Print Attendant Report**.

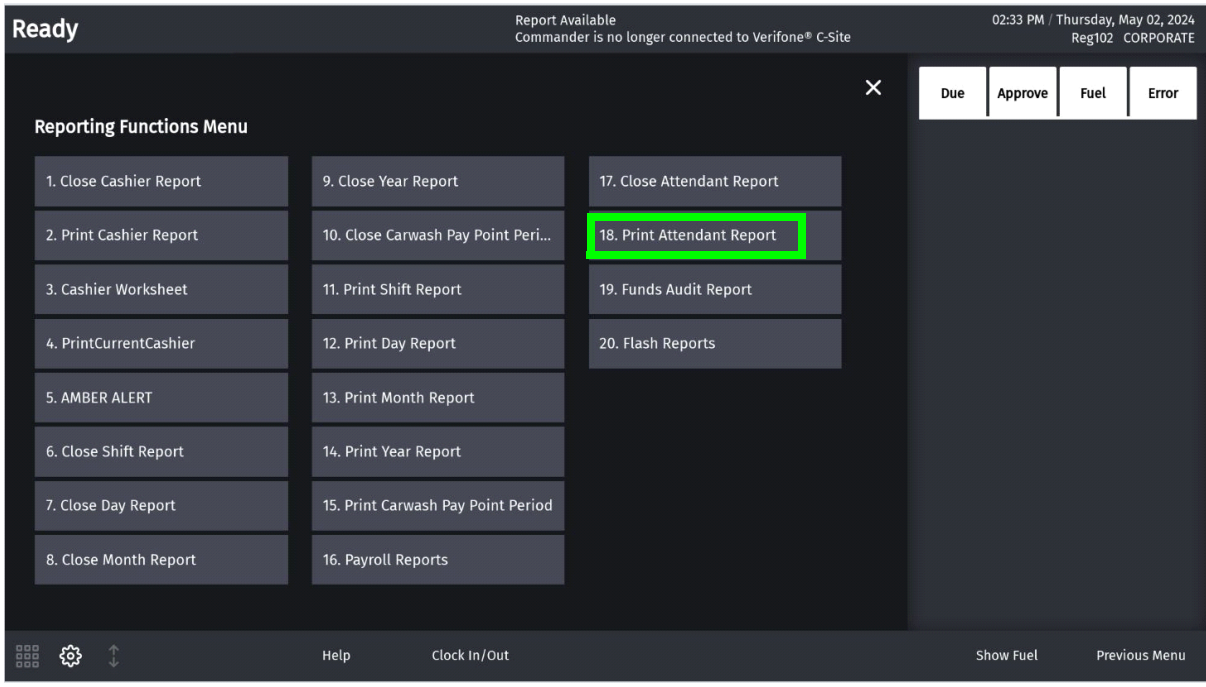

#### Store Number: CL120

#### **Attendant Report**

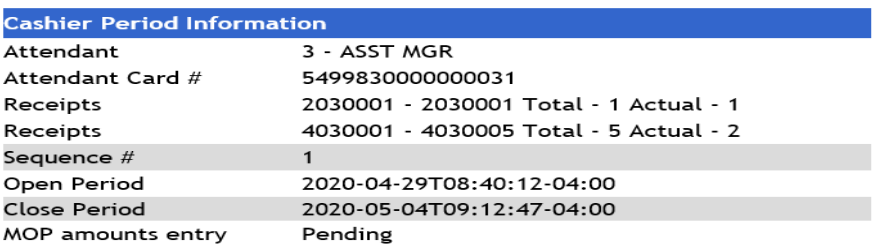

#### **Summary**

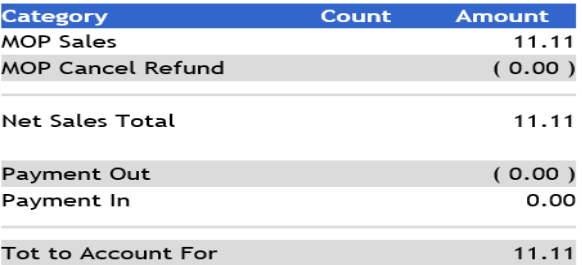

#### MOP Sales

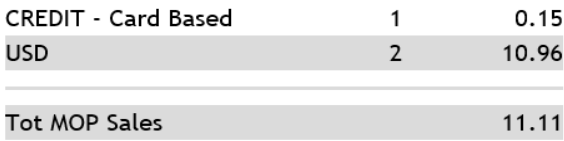

#### MOP Cancel/Refund

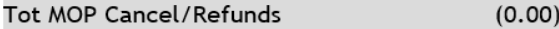

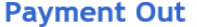

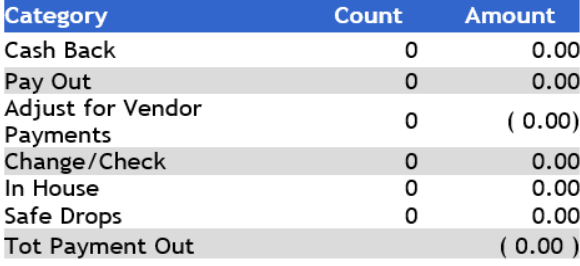

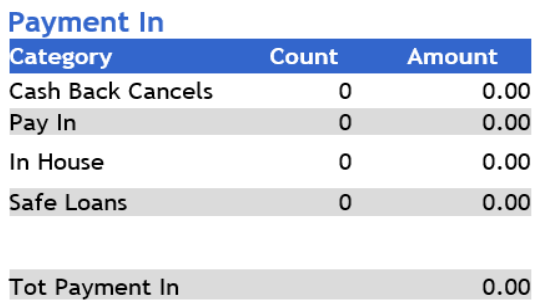

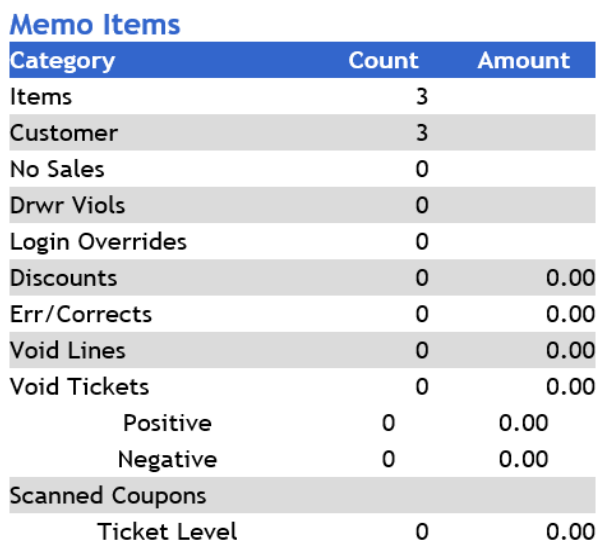

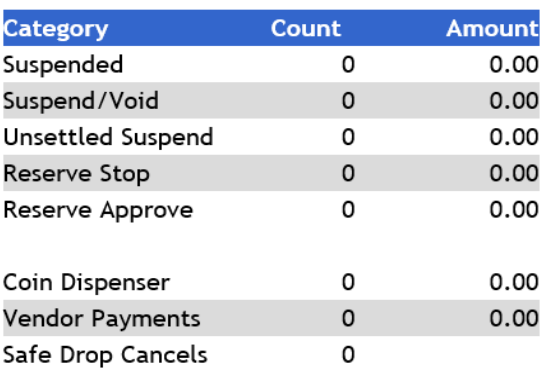

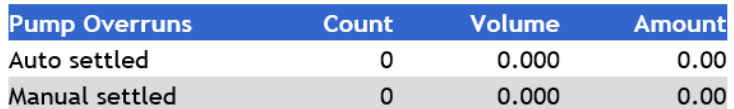

#### **Pop Memo Items**

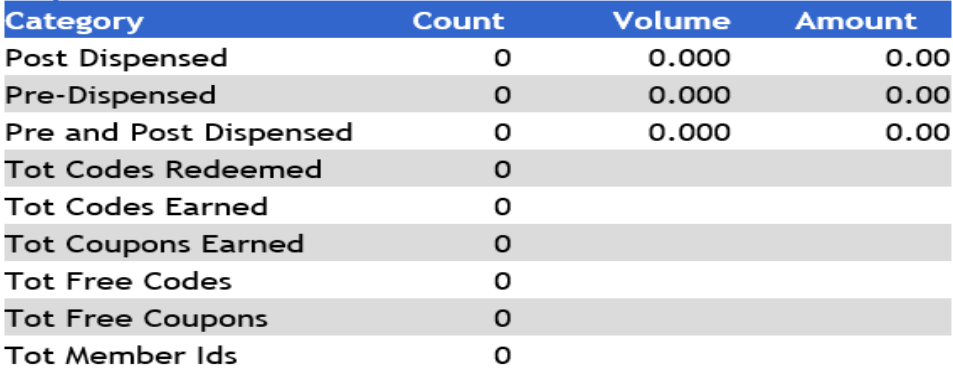

#### **Transaction Timings**

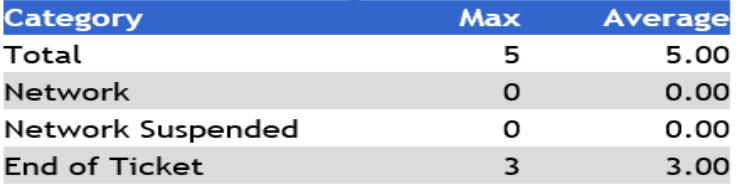

#### **Totals**

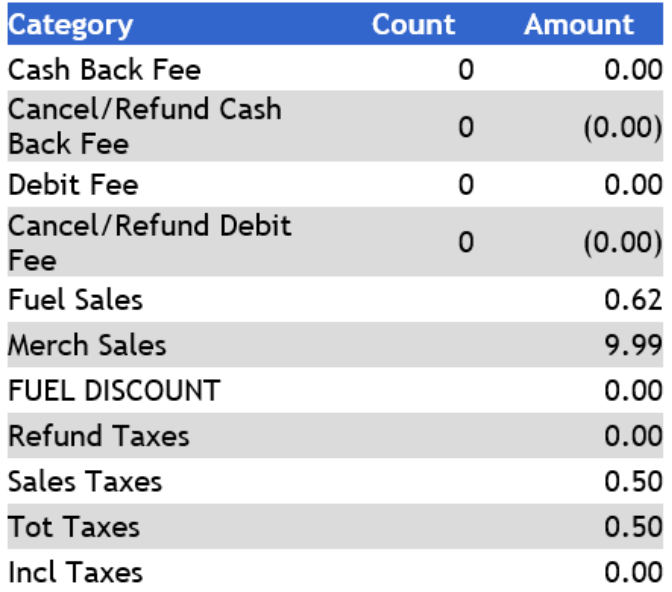

#### <span id="page-46-0"></span>**Summary Report by Register**

Summary report has the following sections:

- Summary All registers
- All Attendants Indoor
- All Attendants Outdoor
- All DCRs
- Register(s) Details

To generate report:

- 1. Login to Site Report Navigator.
- 2. Navigate to Reports > View Reports.
- 3. Select Period type, Period and Report.
- 4. Click Add and Proceed to generate report.

## **Summary Report by Register**

Store Number: CL120

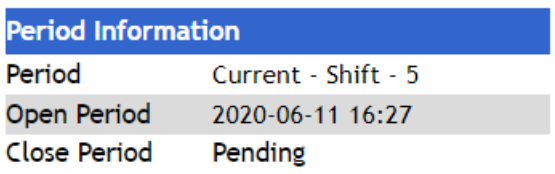

#### **Summary - All Registers**

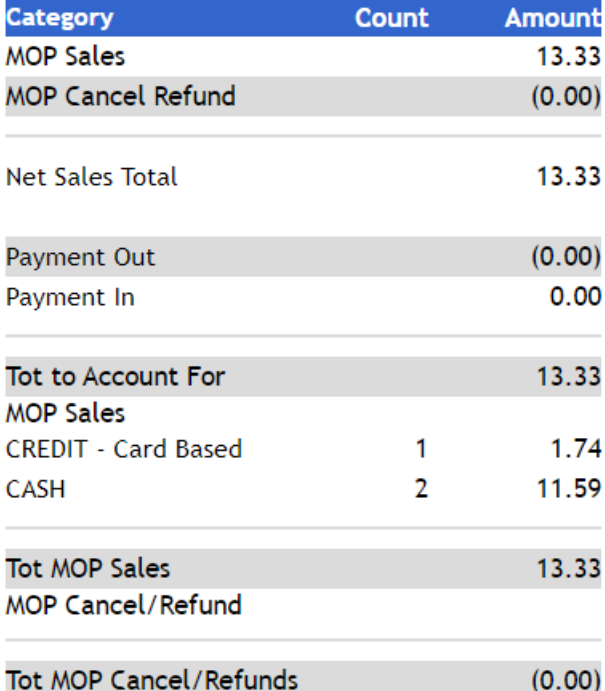

#### **Payment Out**

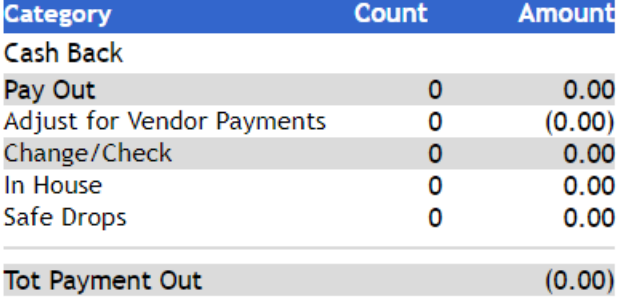

#### **Payment In**

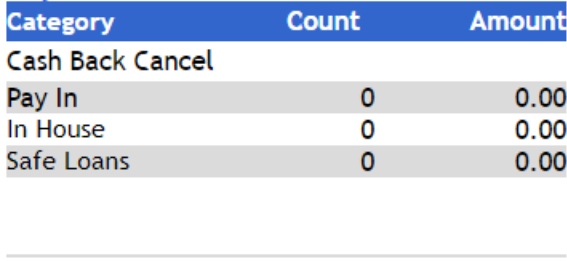

 $0.00$ Tot Payment In

#### **Memo Items**

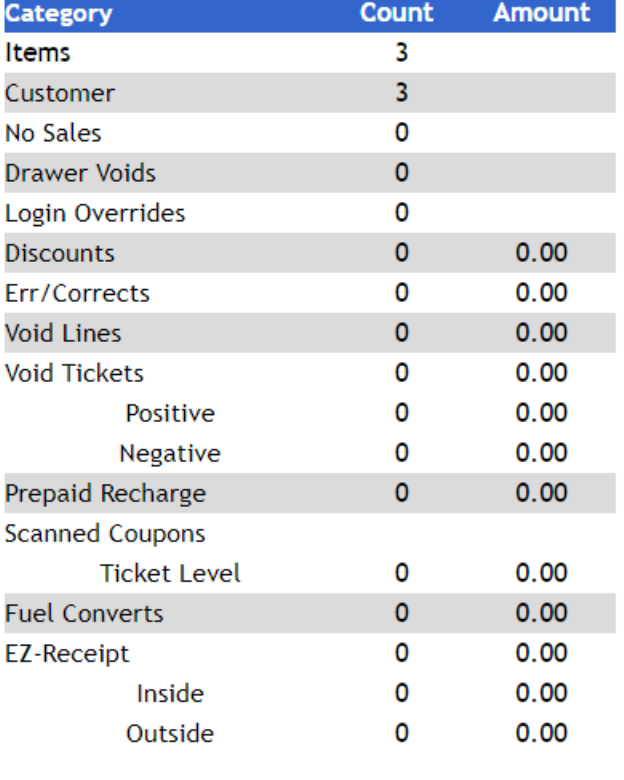

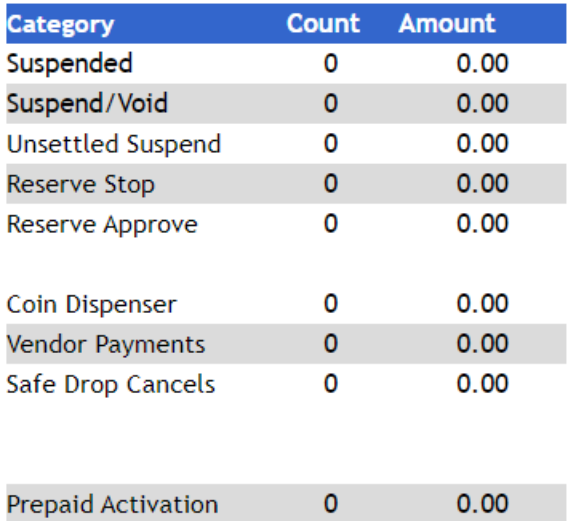

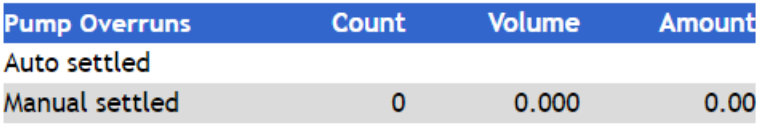

#### Pop Memo Items and the contract of the contract of the contract of the contract of the contract of the contract of the contract of the contract of the contract of the contract of the contract of the contract of the contrac

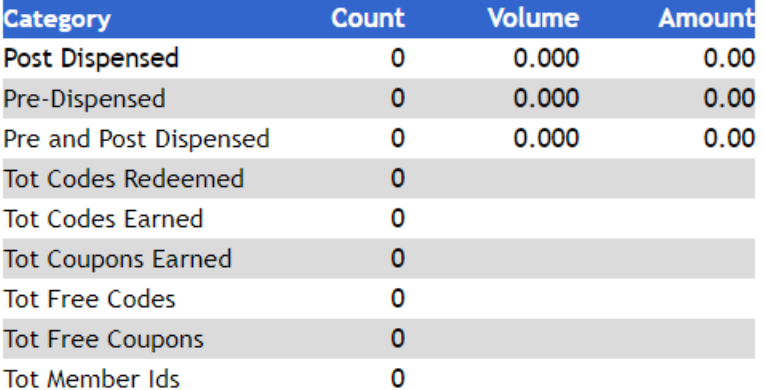

#### **Transaction Timings Transaction Timings**

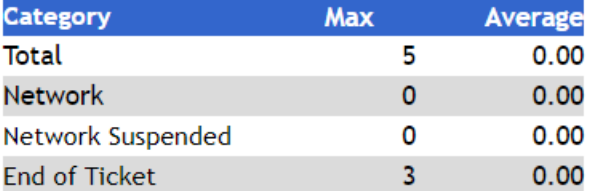

#### **Totals**

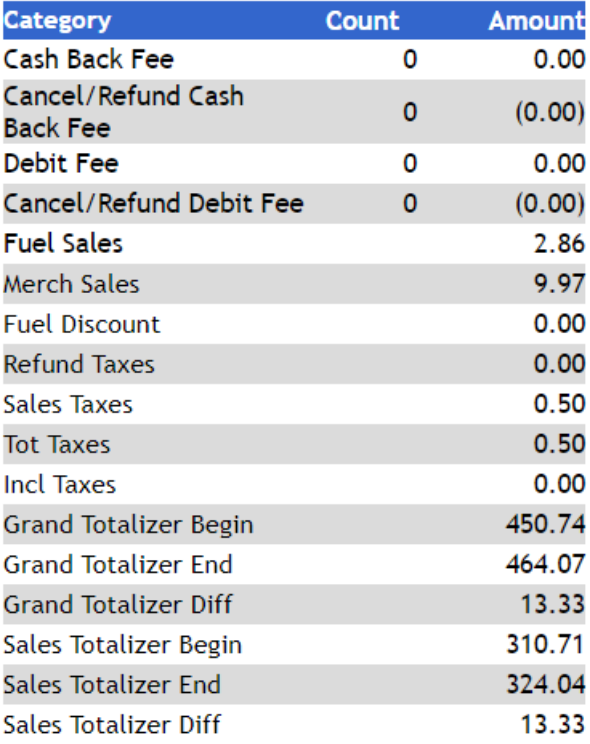

#### **All Attendants Indoor**

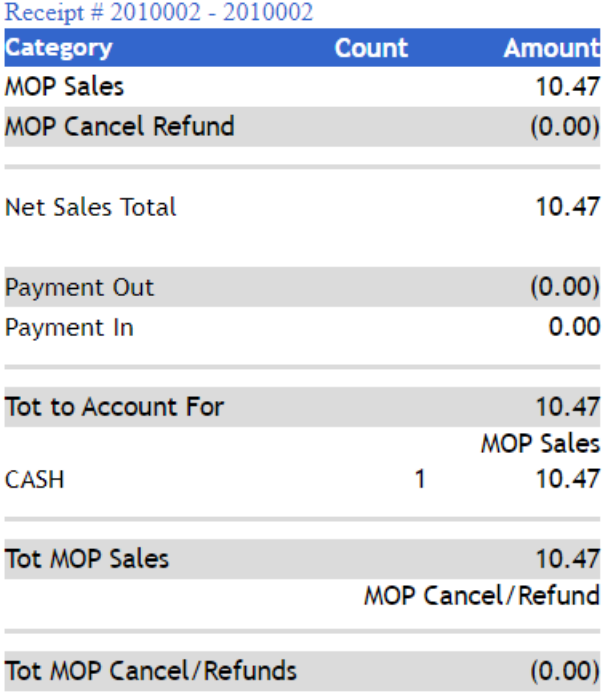

#### **Payment Out**

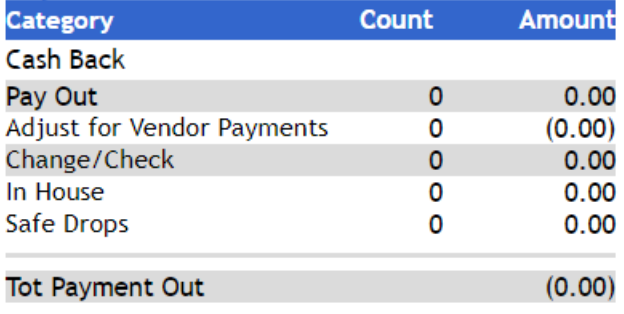

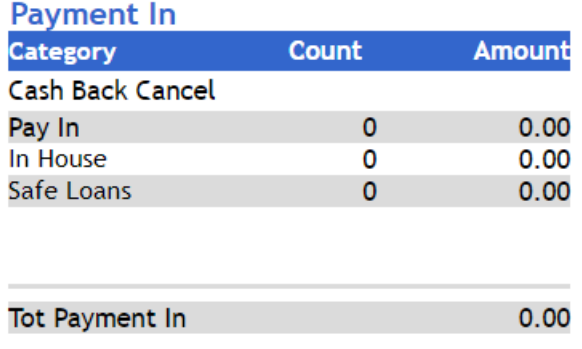

#### **Memo Items**

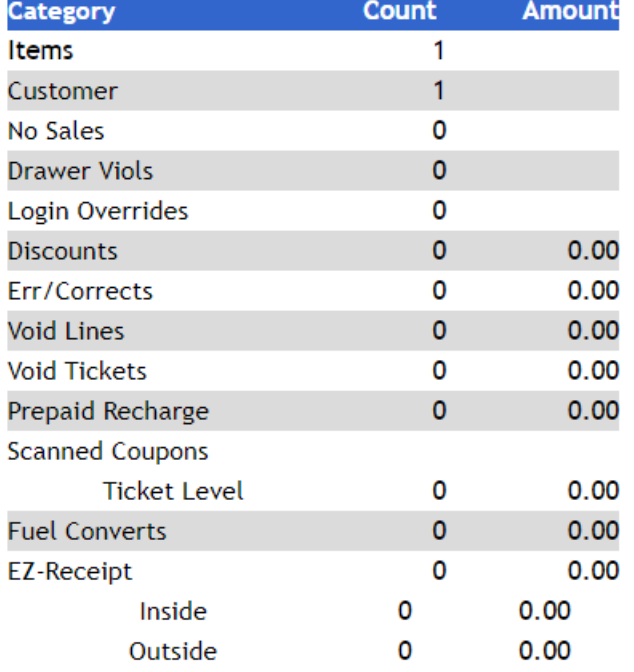

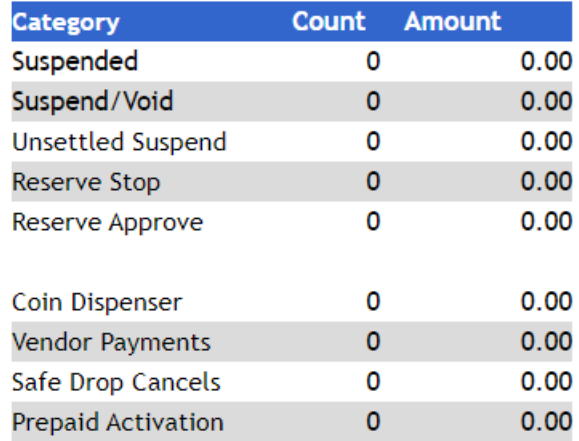

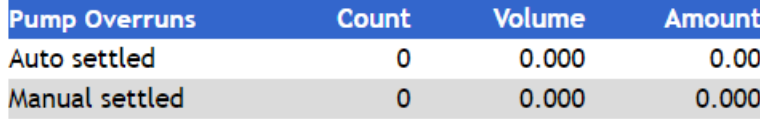

#### **Pop Memo Items**

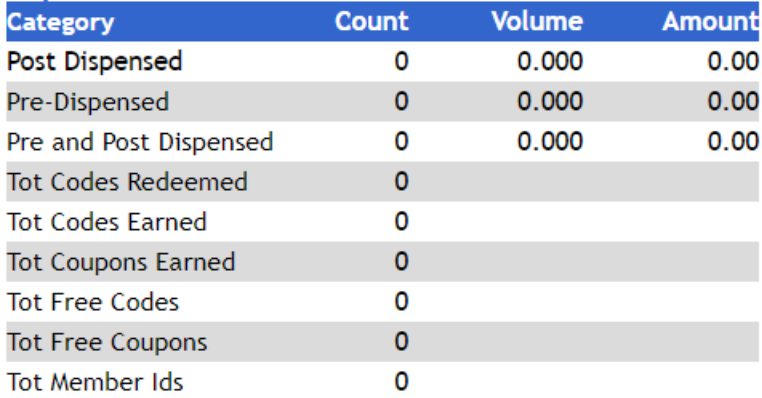

#### **Transaction Timings**

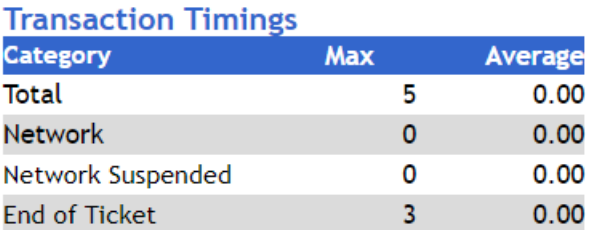

#### **Totals**

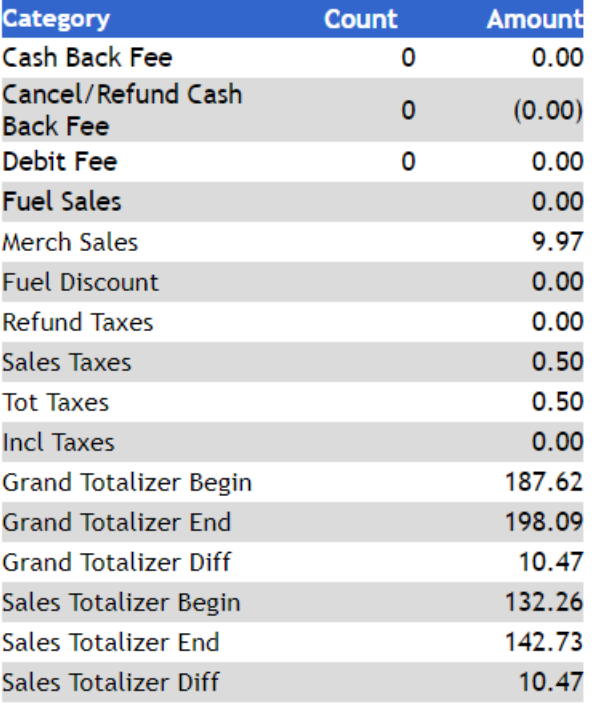

### All Attordants Inde

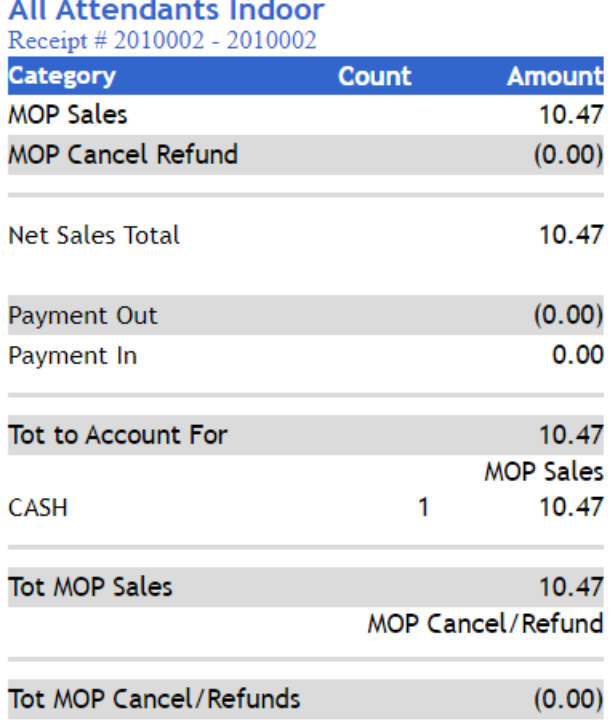

#### **Payment Out**

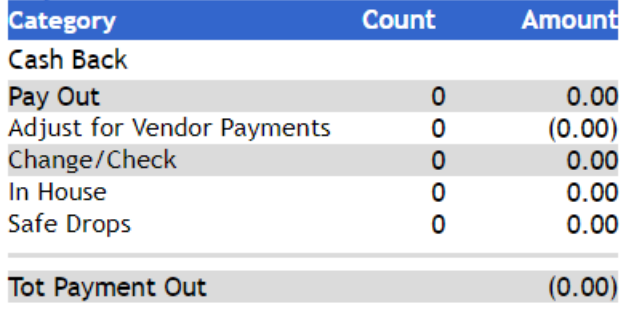

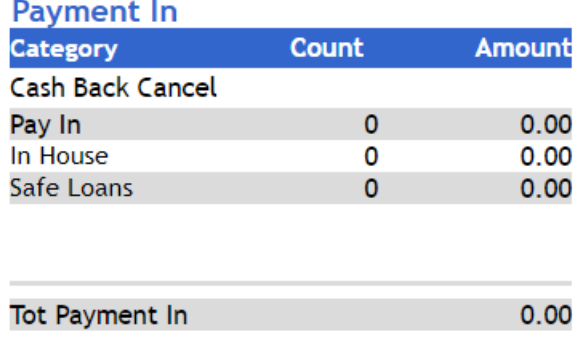

#### **Memo Items**

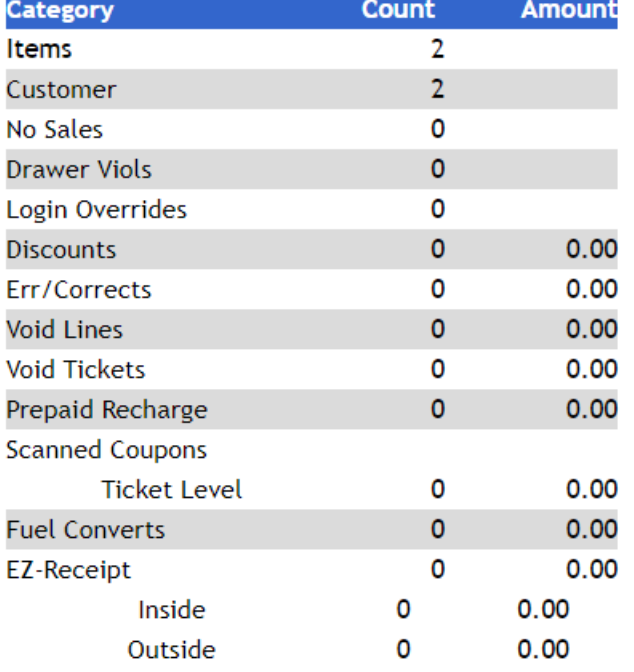

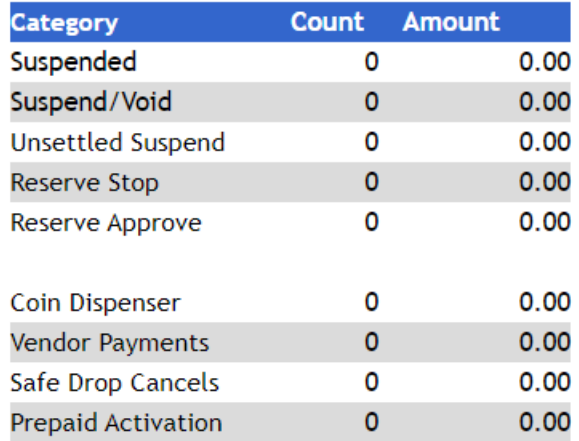

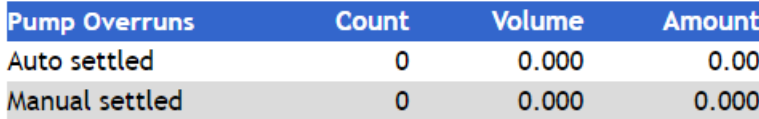

#### **Pop Memo Items**

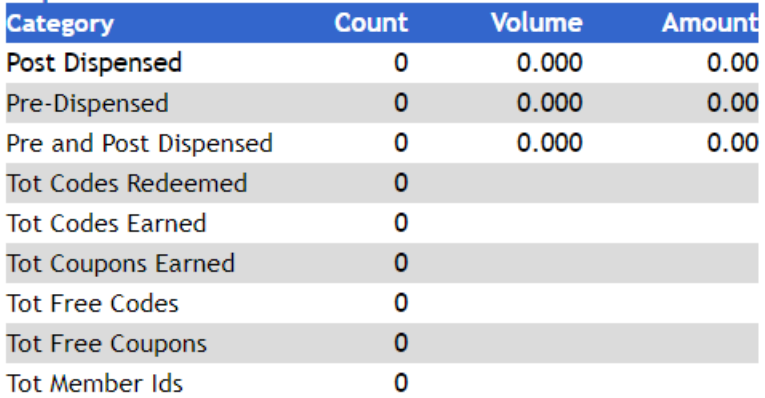

#### **Transaction Timings**

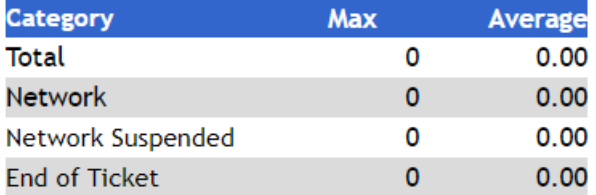

#### **Totals**

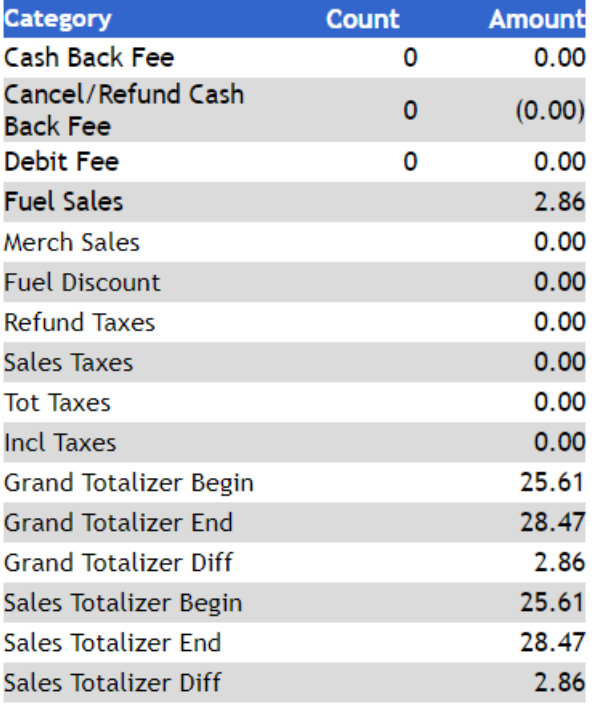

\* Registers without activity have been omitted from this report